# 接口说明书

中科新松有限公司

**May 17, 2024**

# **CONTENTS**

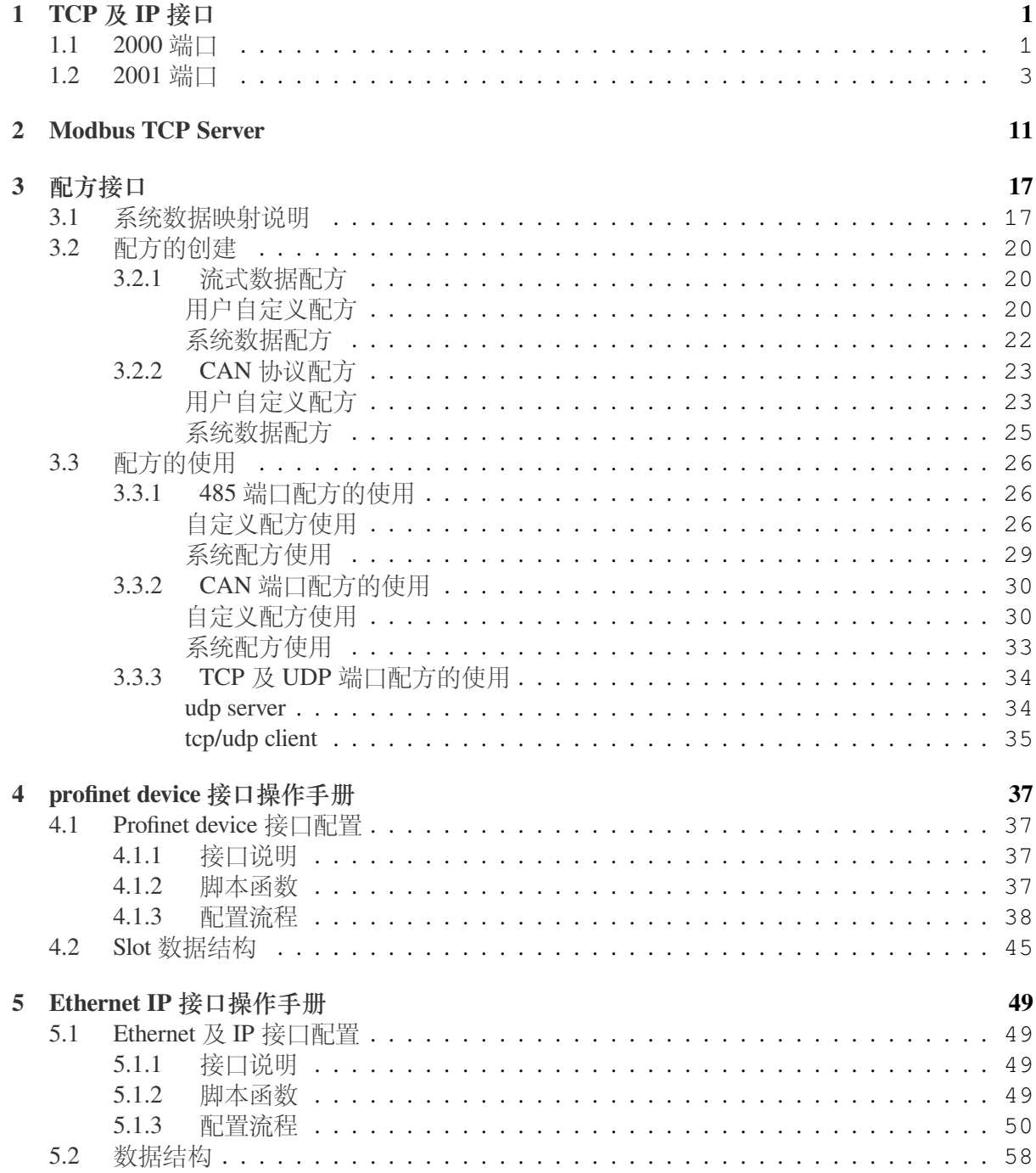

# **CHAPTER**

# **ONE**

# **TCP** 及 **IP** 接口

<span id="page-4-0"></span>机器人在上电状态下会作为 TCP Server 监听端口: 2000 和 2001 的连接。端口 2000 可接收对机 器人的控制命令及返回状态。端口 2001 会以 10Hz 的频率向外部发送机器人当前的状态信息。

# <span id="page-4-1"></span>**1.1 2000** 端口

2000 端口采用请求-响应式的应答机制,可以接受系统指令。Client 和 Server 间的通讯协议如下:

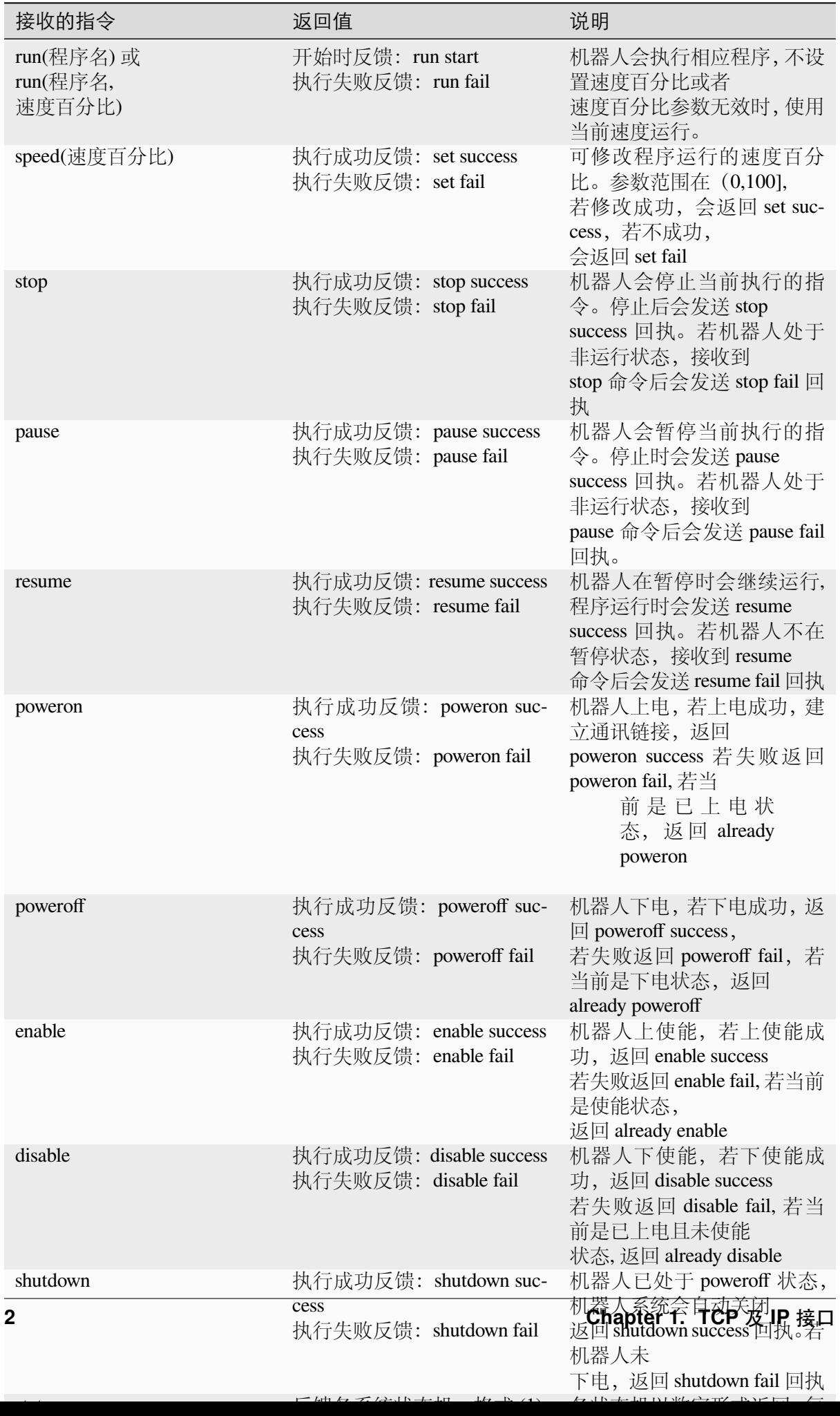

# <span id="page-6-0"></span>**1.2 2001** 端口

端口 2001 会以 10Hz 的频率向外部发送机器人当前的状态信息,数据总长度 1468 个字节。

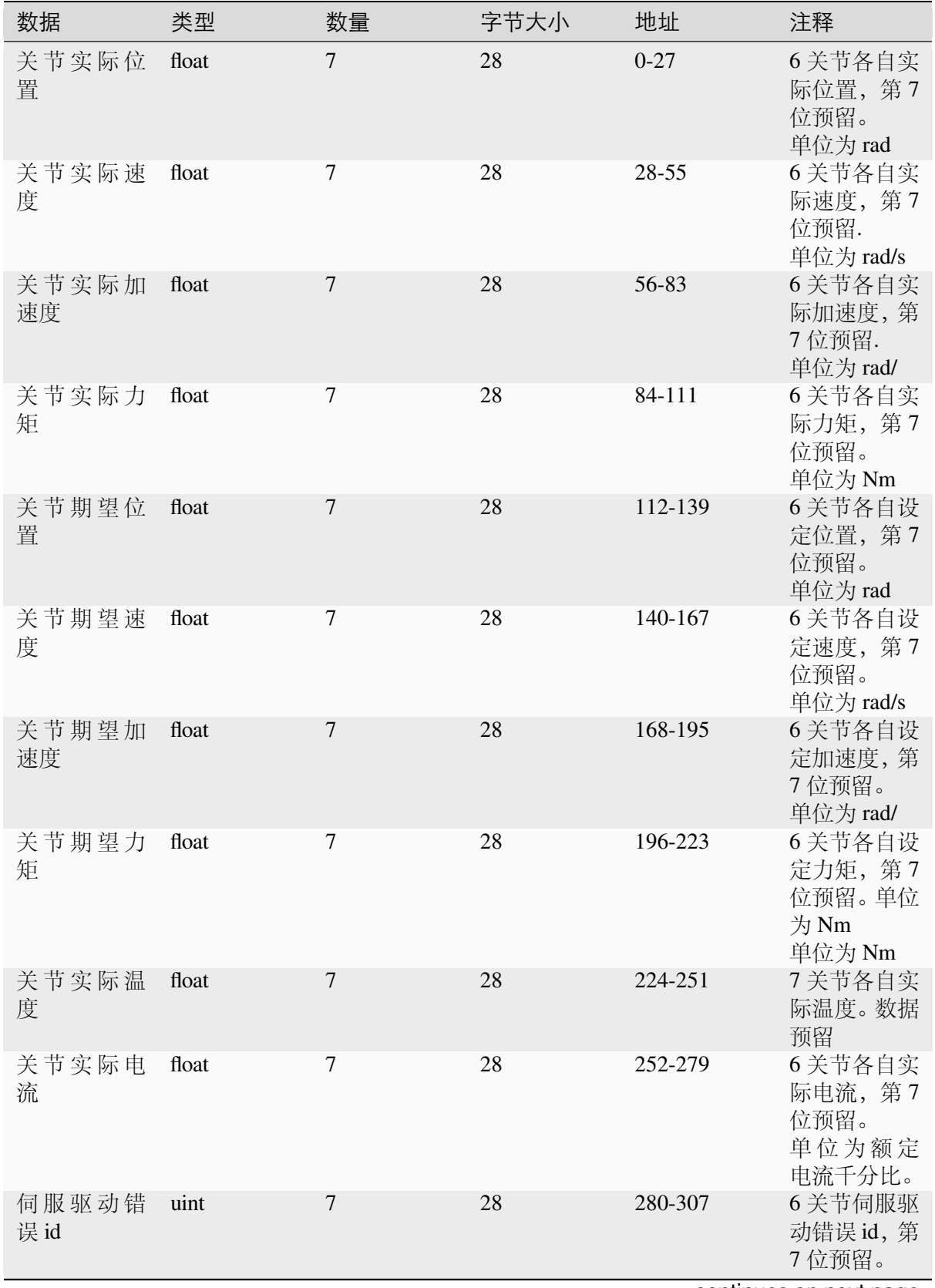

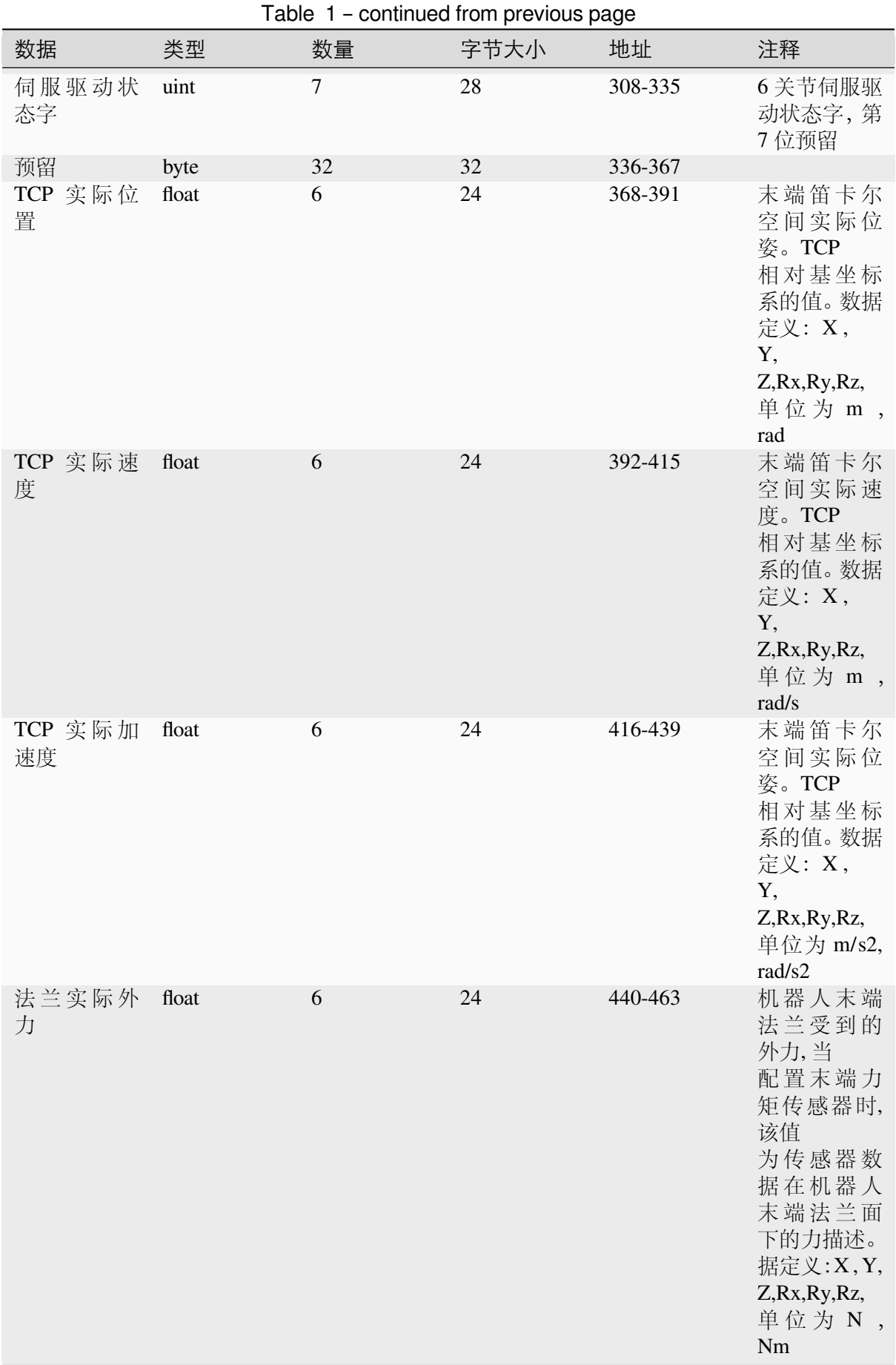

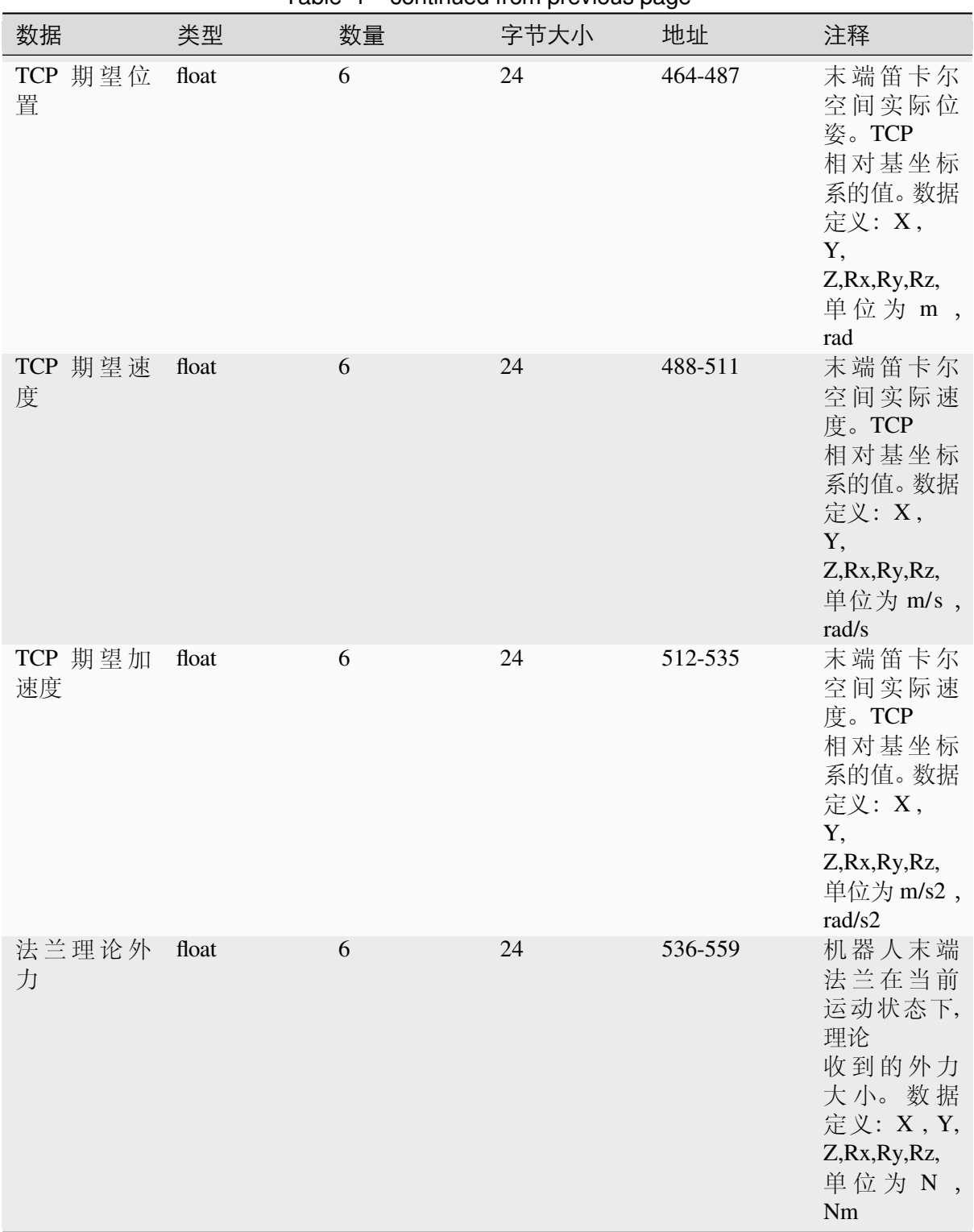

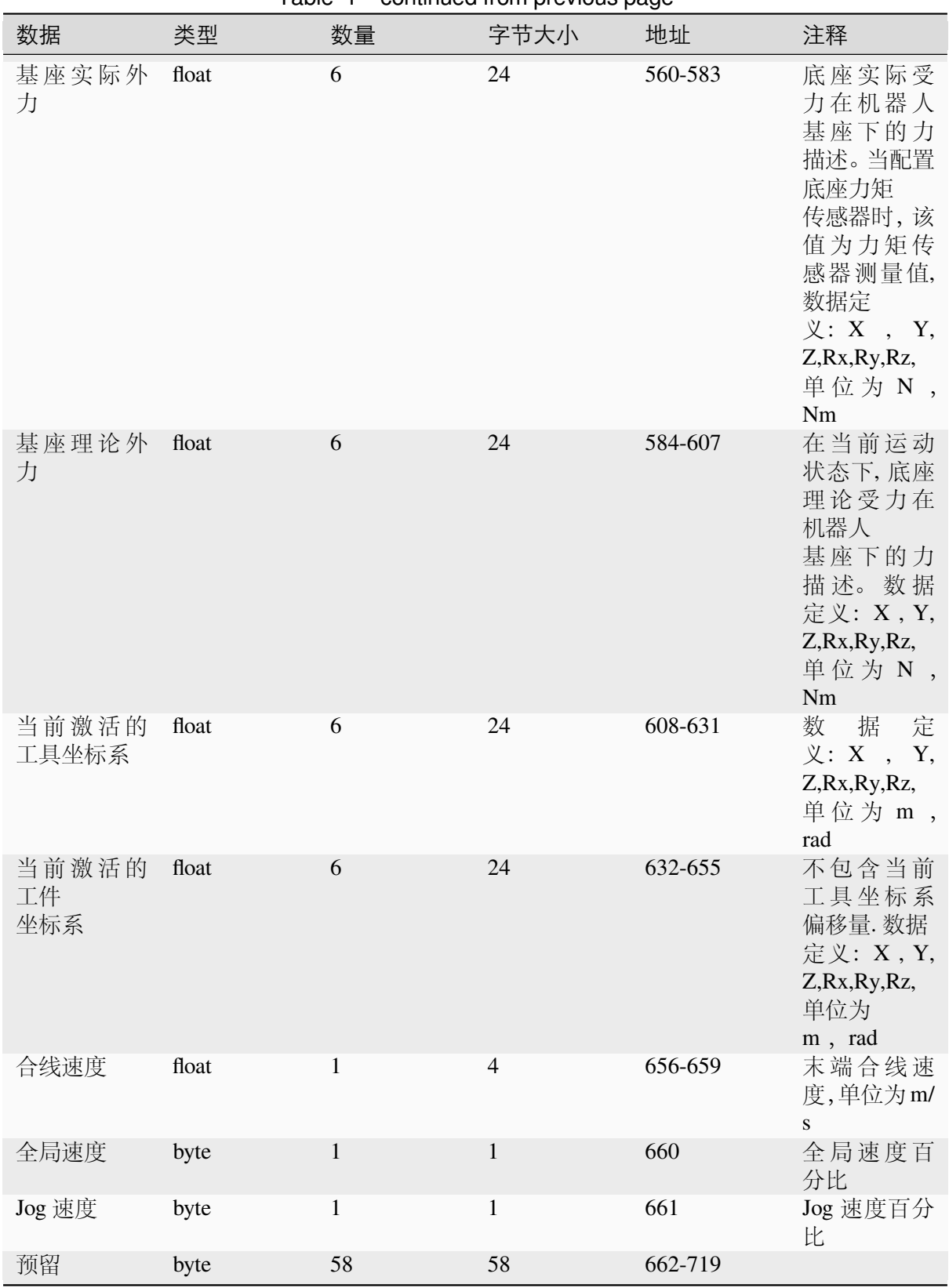

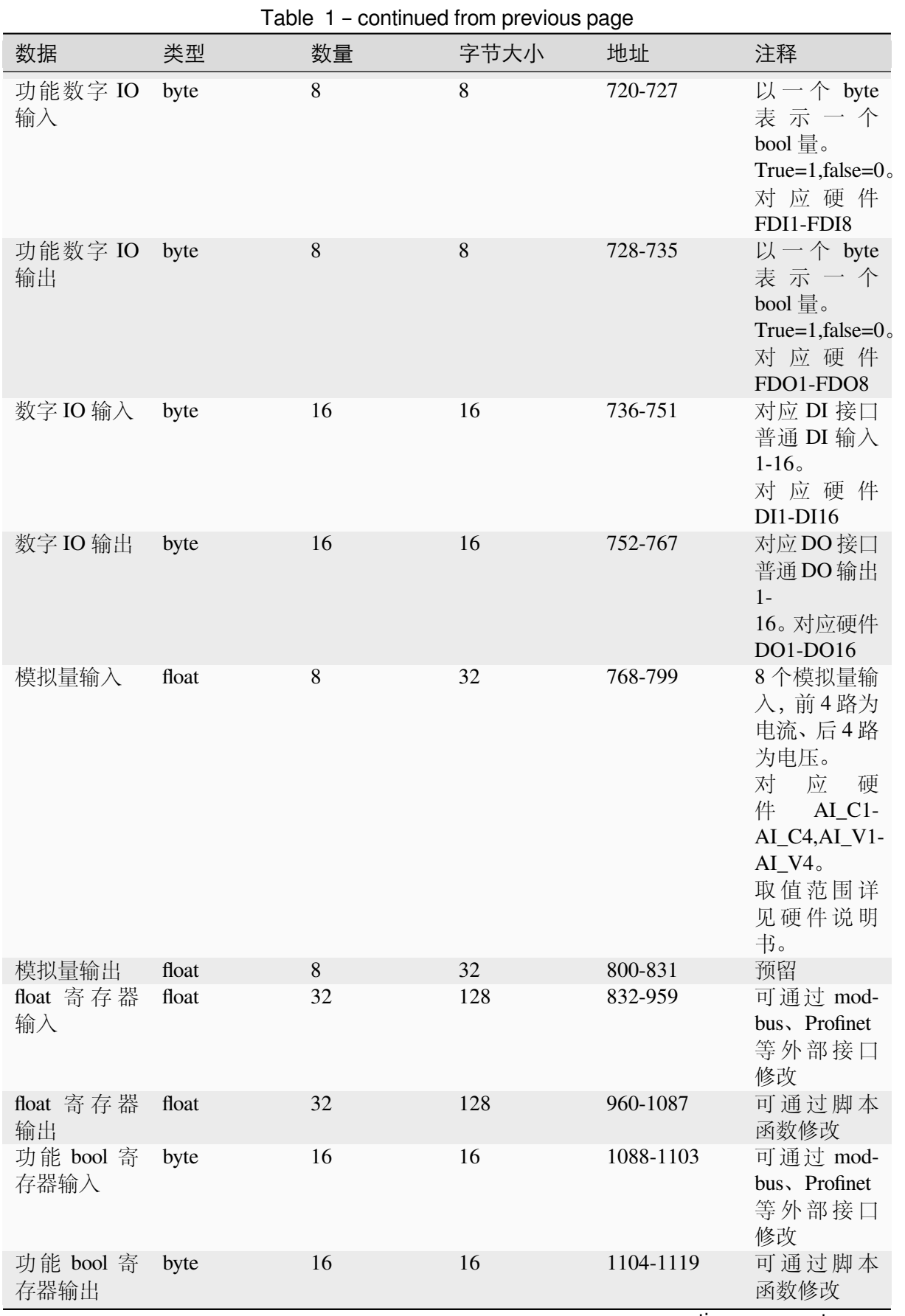

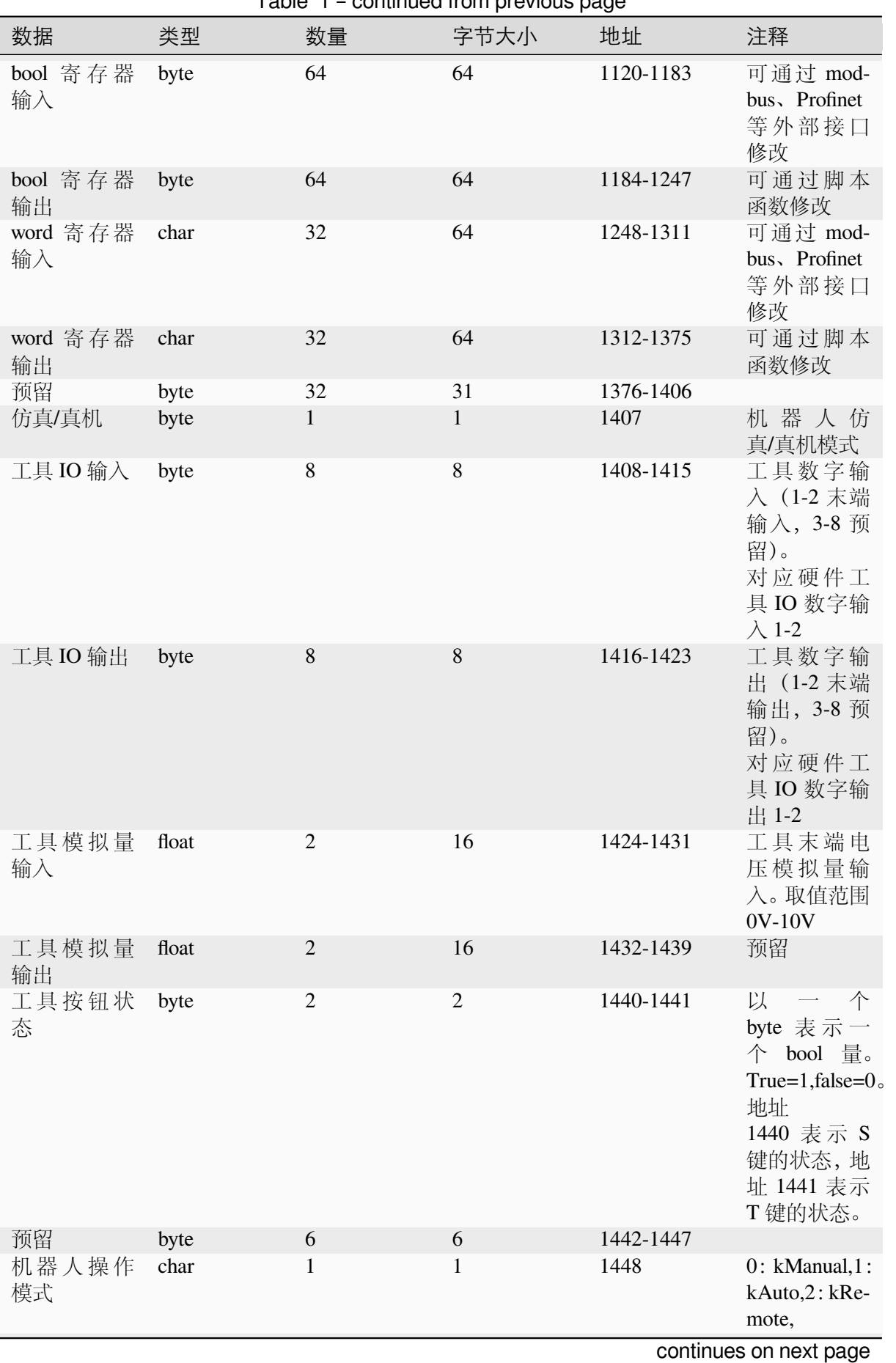

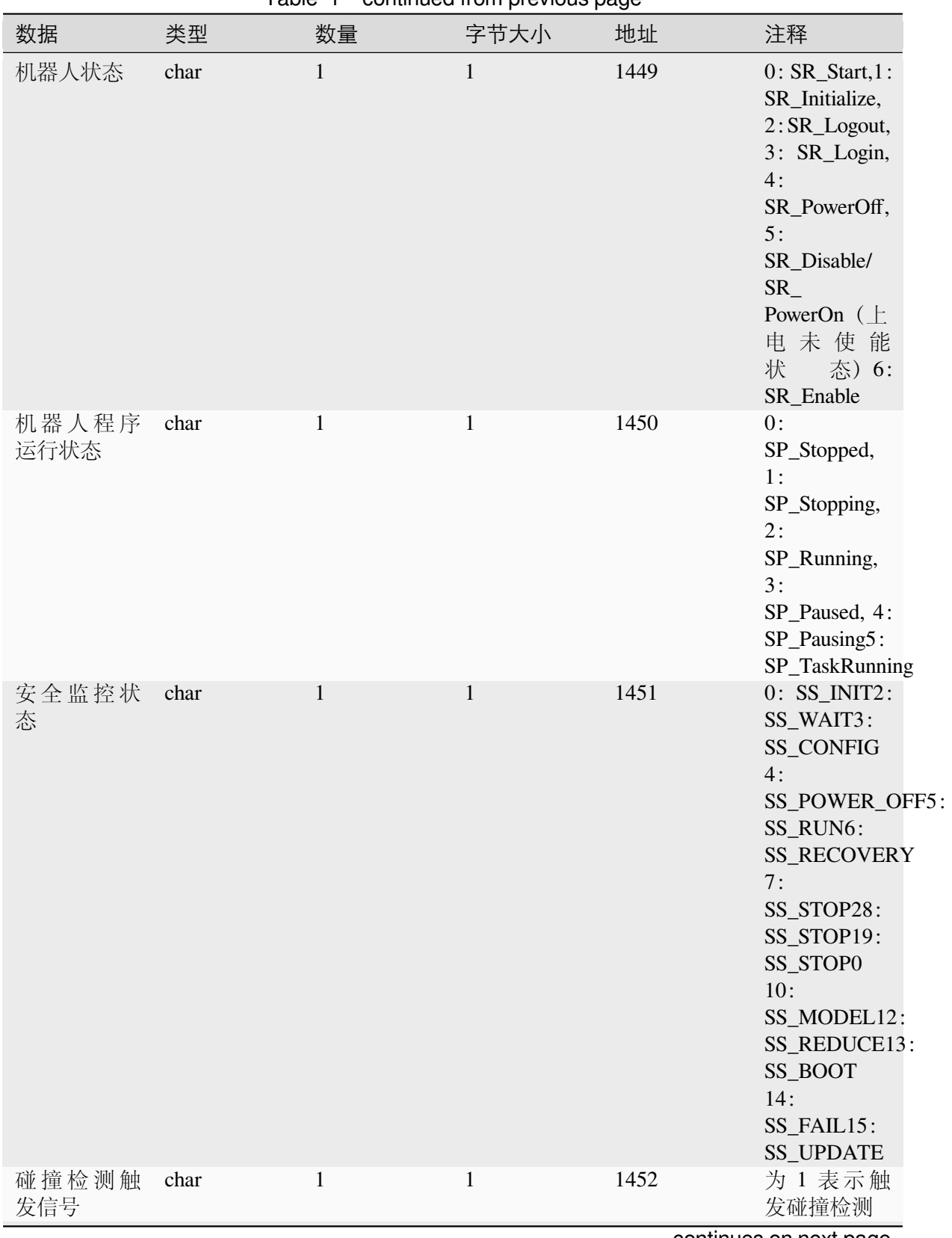

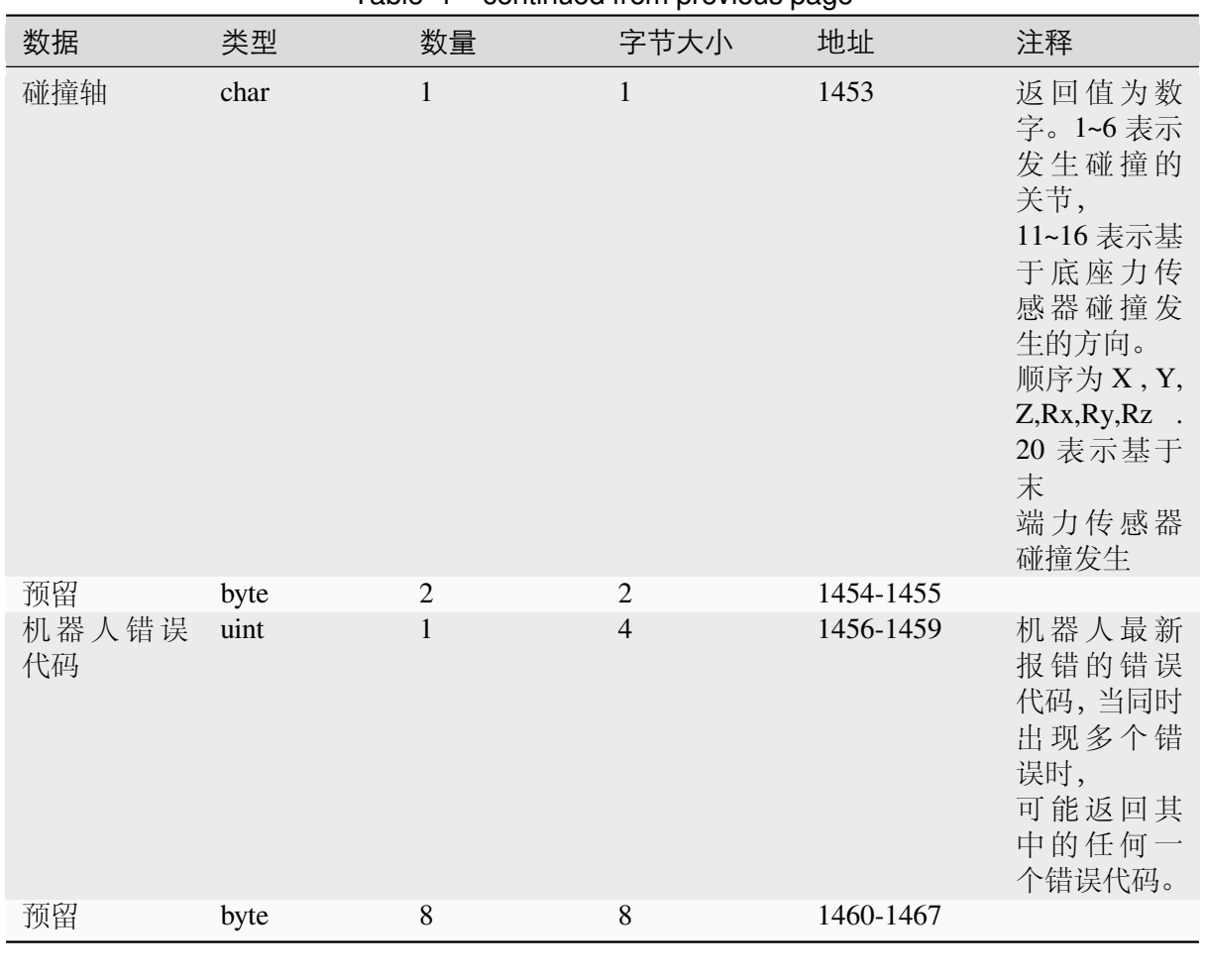

# **CHAPTER**

**TWO**

# **MODBUS TCP SERVER**

<span id="page-14-0"></span>本章描述机器人端作为 Modbus/TCP server 端口时的可交互数据。线圈(Colis): 读(功能码: 1) 写(功能码:5 单个/15 多个)

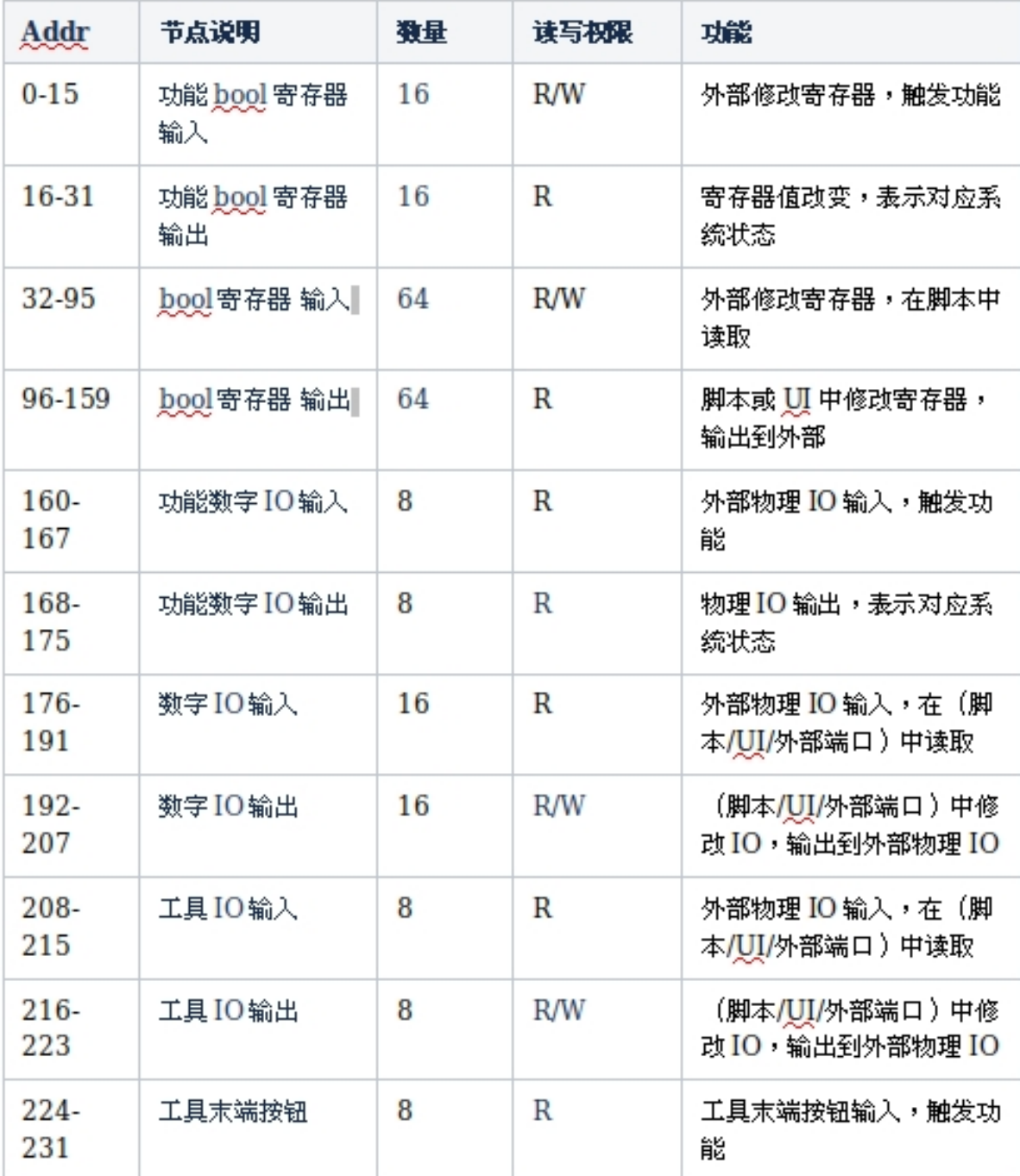

Holding Registers: 读 (功能码: 3) 写 (功能码: 6 单个/16 多个)

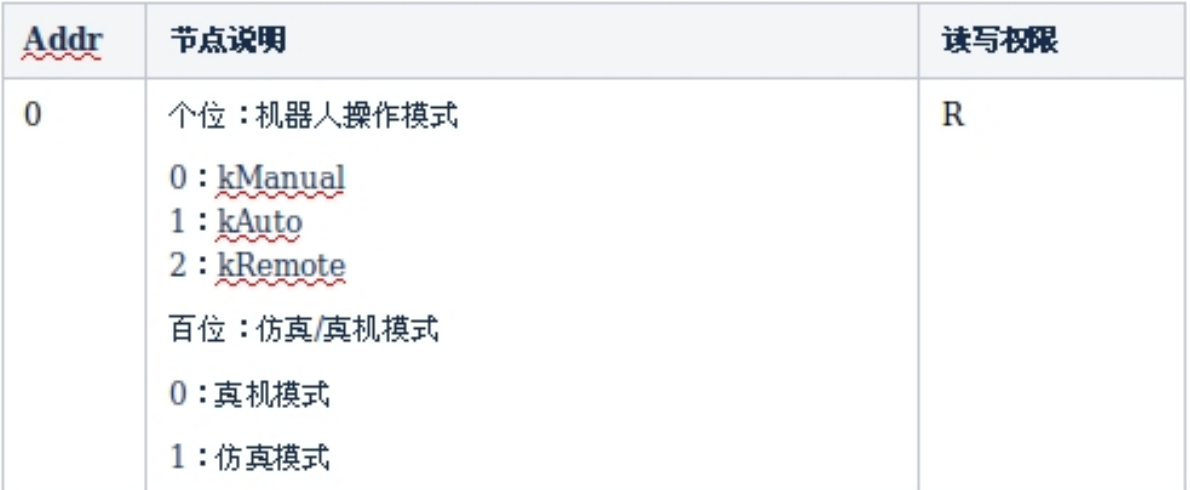

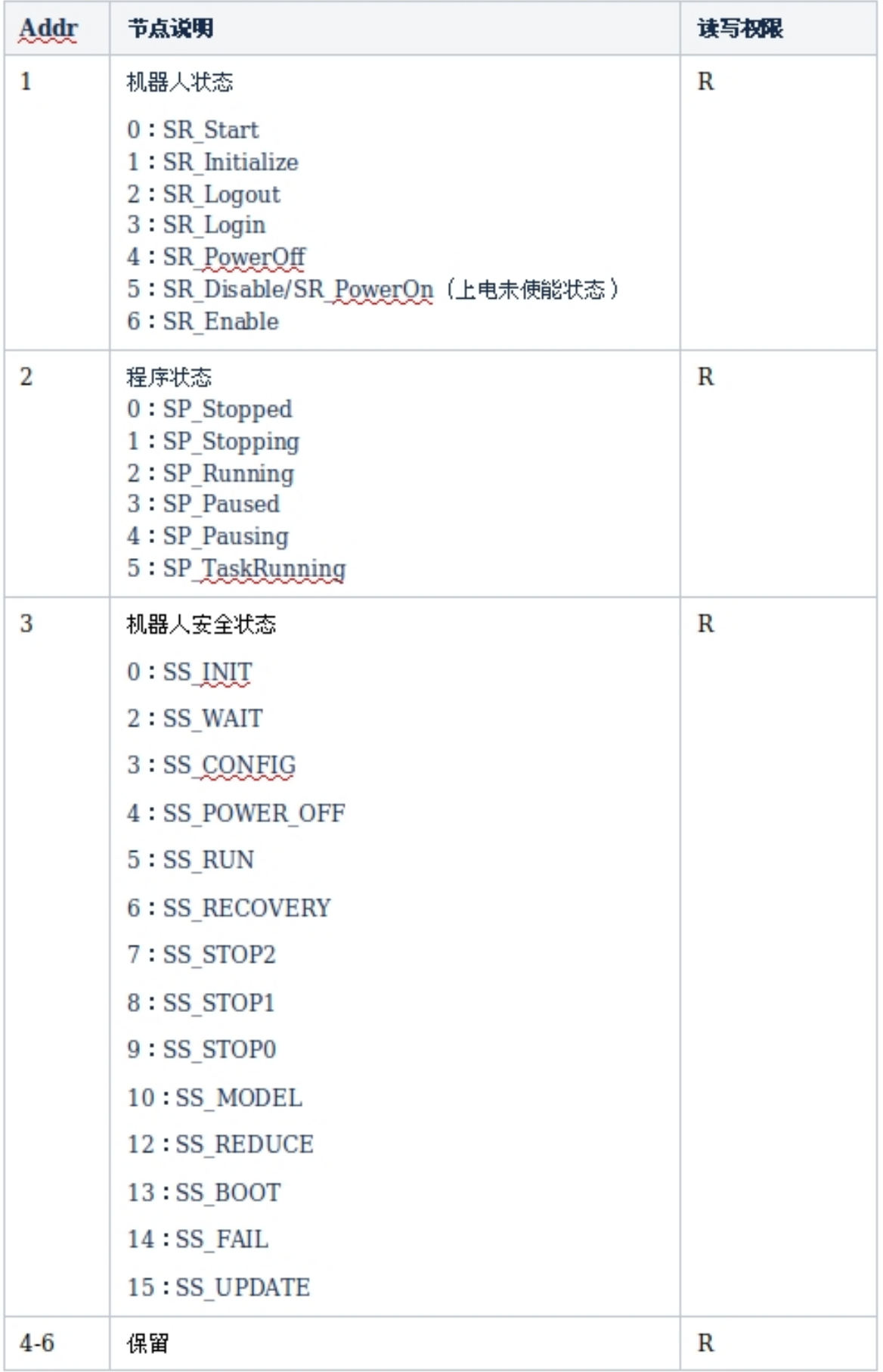

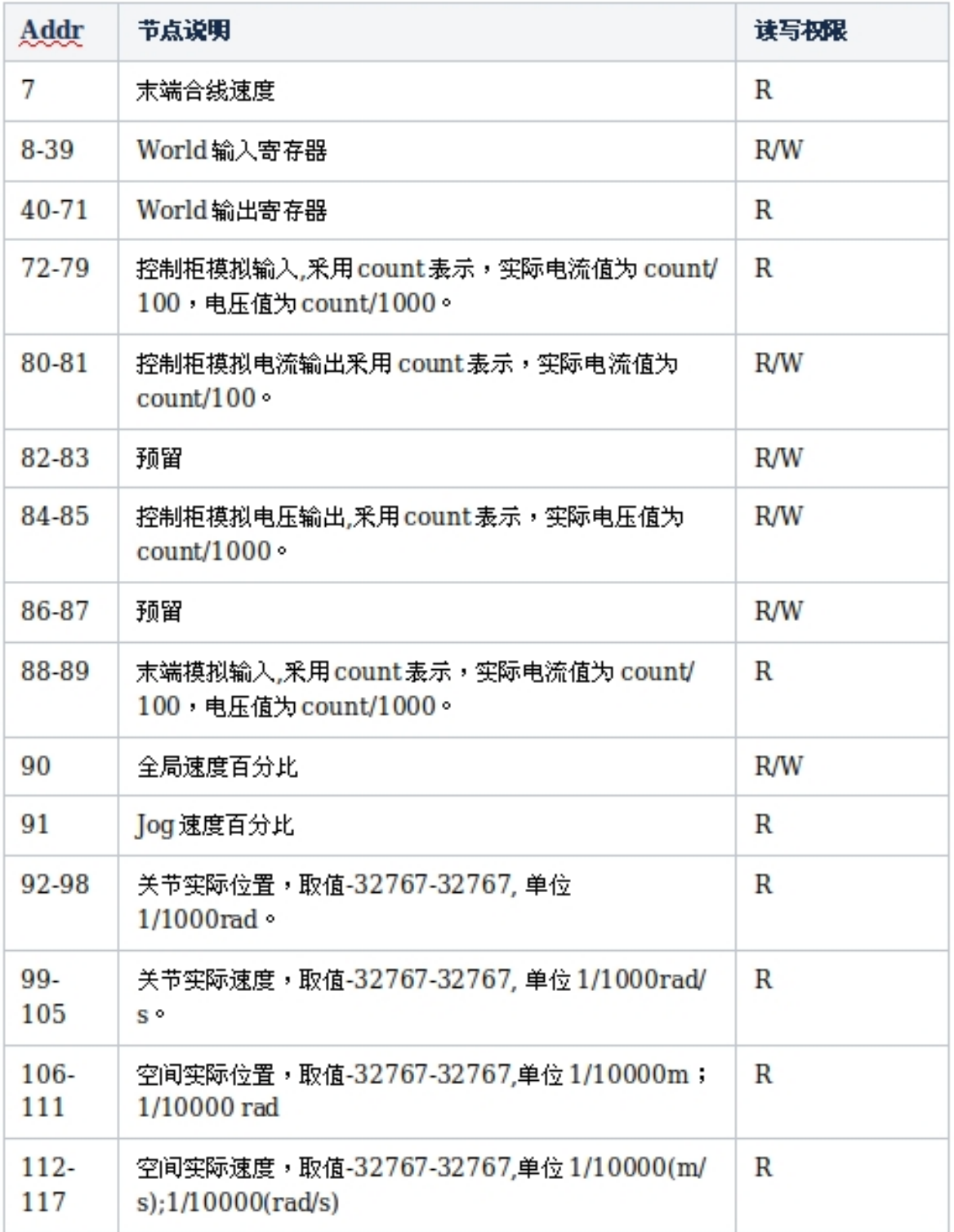

# **CHAPTER THREE**

# 配方接口

<span id="page-20-0"></span>配方分类:

(1)根据功能,分为用户自定义配方(非实时配方)和系统数据配方(实时配方): 自定 义配方:由用户自己定义想要接收和发送的数据格式,由配方管理器提取用户的输入有效数据 和对输出数据进行组帧。接收和发送的过程均由用户在脚本程序中控制。系统数据配方:用户 从系统提供的系统数据中选择想要的数据通过输出端进行实时读取,或者通过输入端实时修改 机器人提供的系统变量,用户可配置的变量均由系统提供,自用无法自定义,数据的接收法发 送不受用户控制,由系统实时控制, 控制周期(发送和接收的最快周期) 为 4ms。

(2)根据协议,分为流式协议配方和 can 协议配方:流式协议配方为流式数据(485、tcp 等)服务。

can 协议配方仅提供对 can 的支持。

### <span id="page-20-1"></span>**3.1** 系统数据映射说明

配方的数据类型:

(1)byte(无符号 8 位整形)

- (2) char(有符号 8 位整形)
- (3)word(无符号 16 位整形)
- (4) short(有符号 16 位整形)
- (5)dword(无符号 32 位整形)
- (6)int(有符号 32 位整形)
- (7) float(32 位浮点数)
- (8) double(64 位双精度浮点数)

系统数据输入:

数据方向:用户 机器人

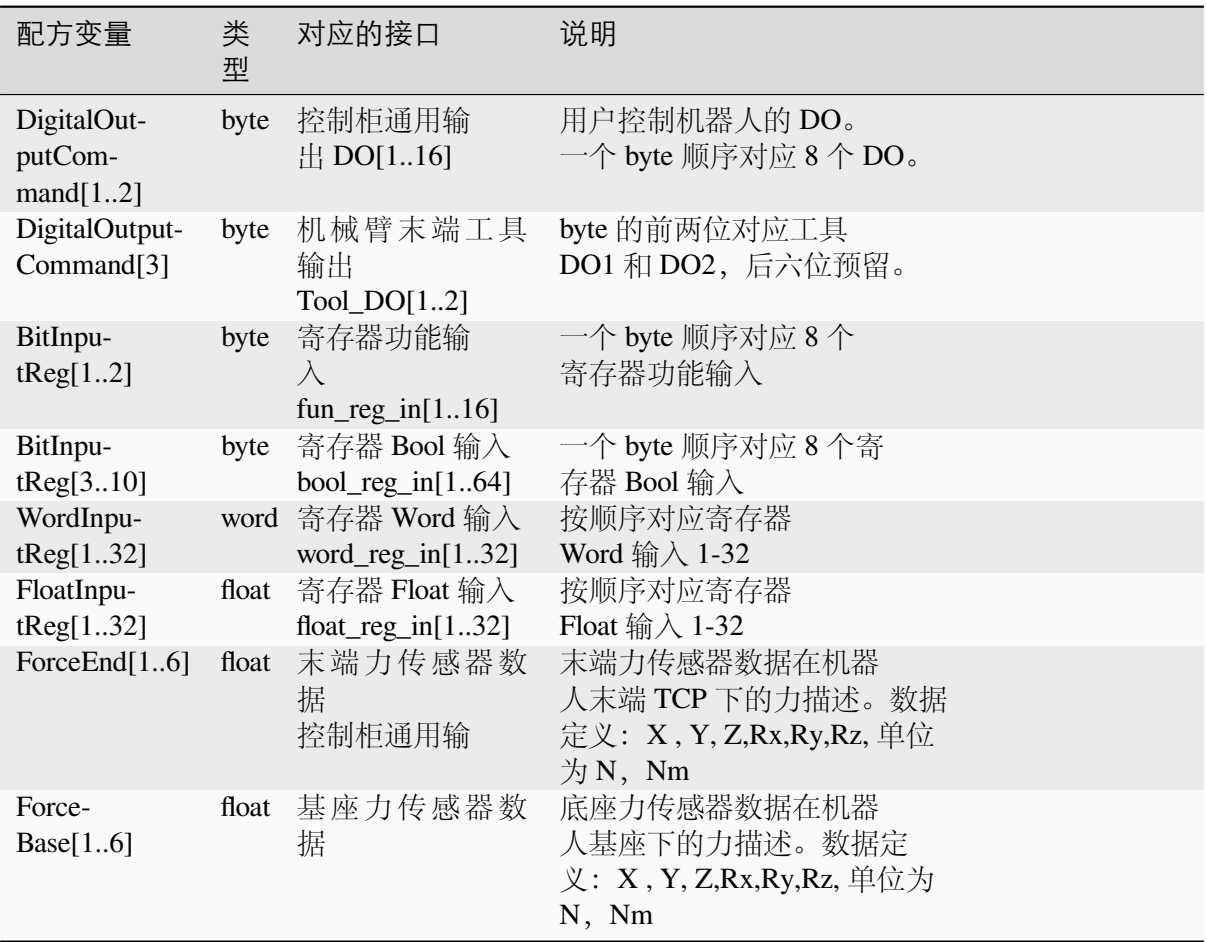

系统数据输出:

数据方向: 机器人 图用户

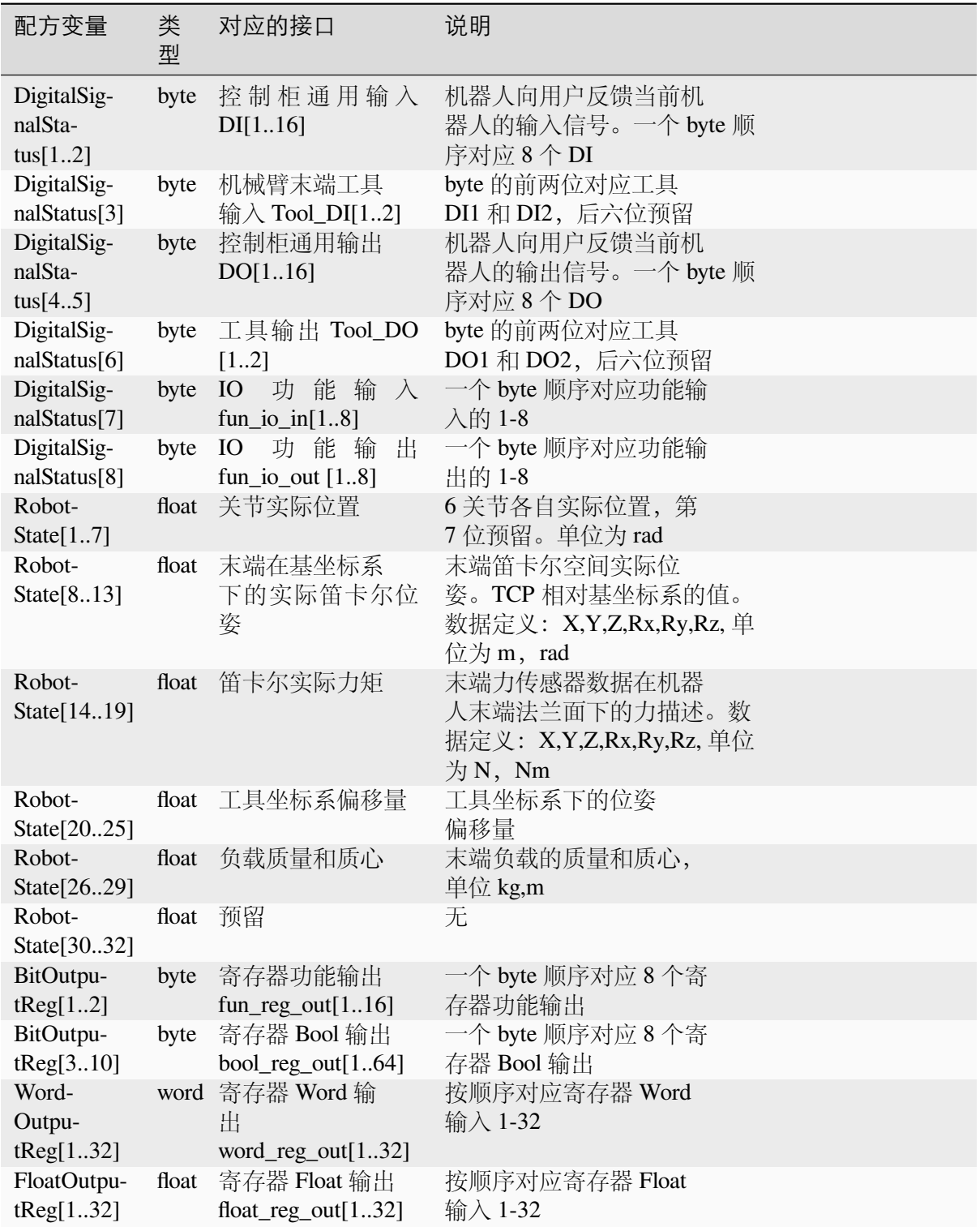

# <span id="page-23-0"></span>**3.2** 配方的创建

# <span id="page-23-1"></span>**3.2.1** 流式数据配方

#### <span id="page-23-2"></span>用户自定义配方

1、在 ui 界面选择任意流式端口(485、tcp 等)配方管理(这里选择 485 端口)

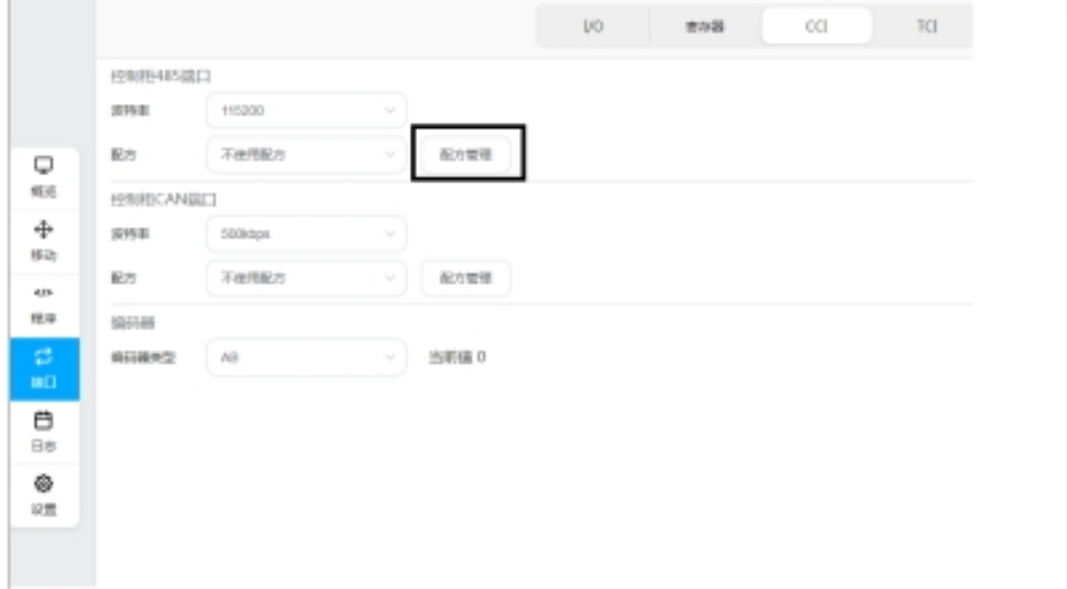

2、点击添加,输入配方名,选择非实时配方

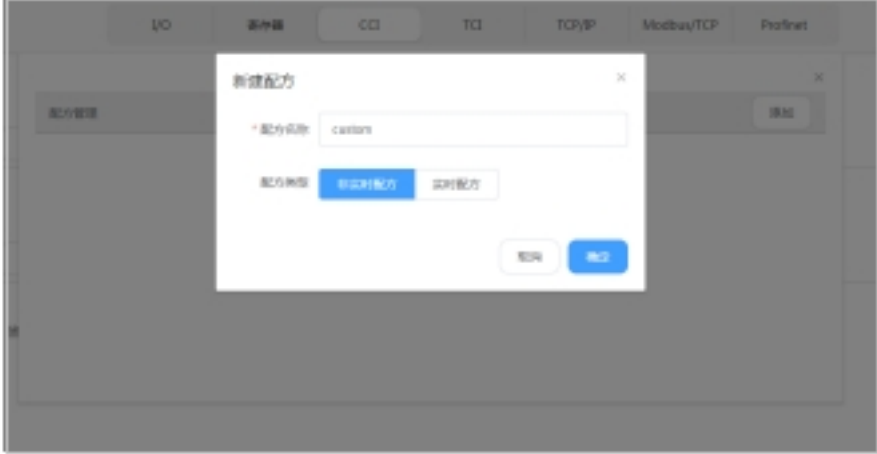

3、添加输入数据项

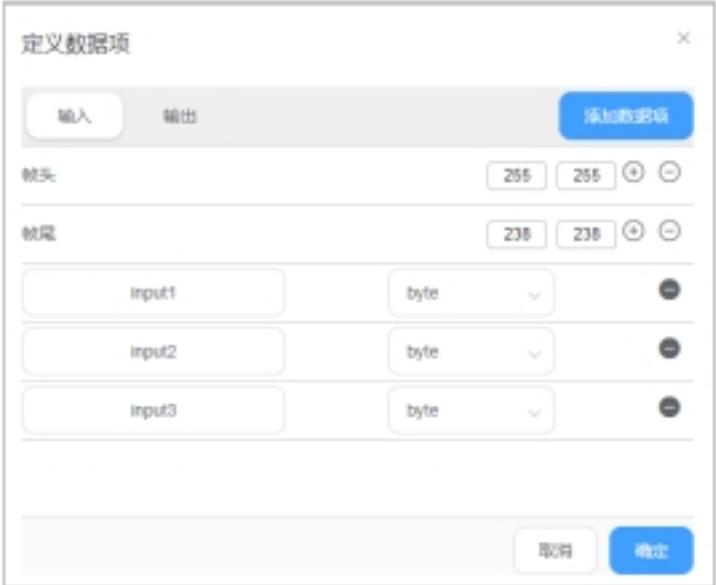

#### 4、添加输出数据项

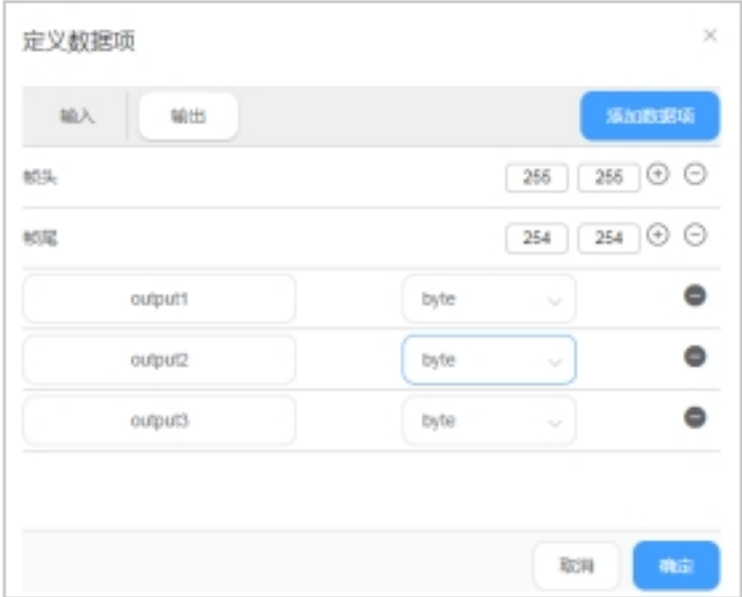

点击确认,配方创建完成。注意:输入与输出的帧头帧尾,是相对独立的,需单独配置,互 不影响。

#### <span id="page-25-0"></span>系统数据配方

、在 ui 界面选择任意流式端口(485、tcp 等)配方管理(这里选择 485 端口) 、点击添加,输入配方名,选择非实时配方

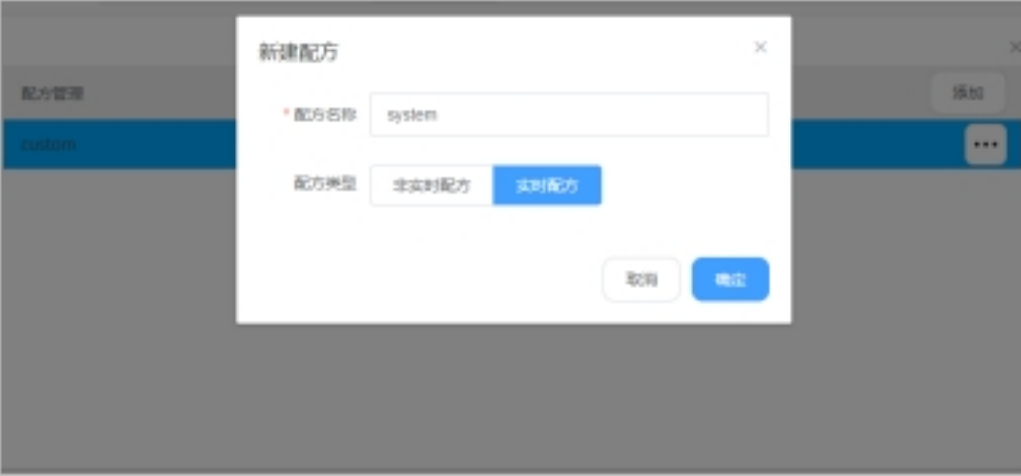

、添加输入数据项

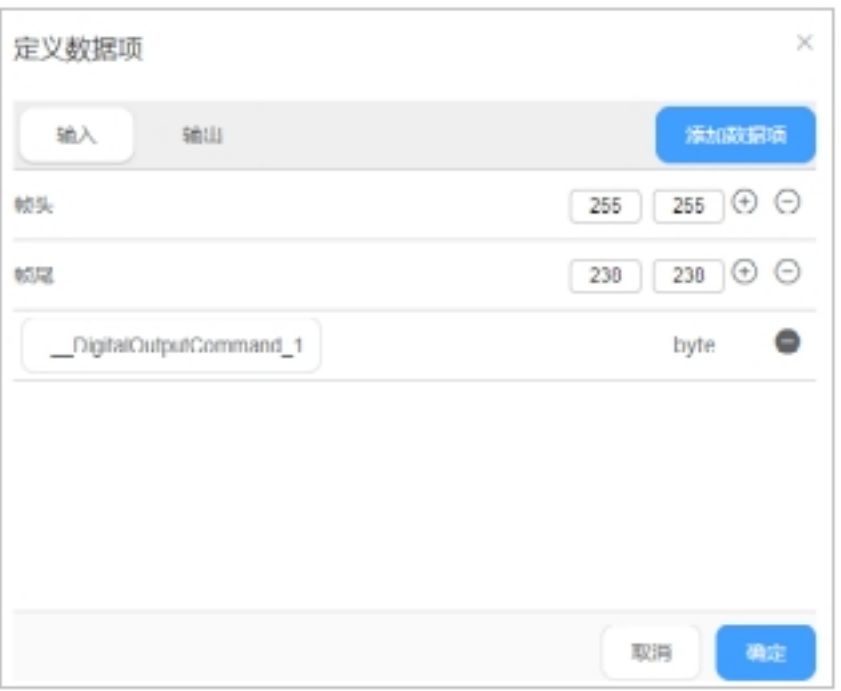

、添加输出数据项

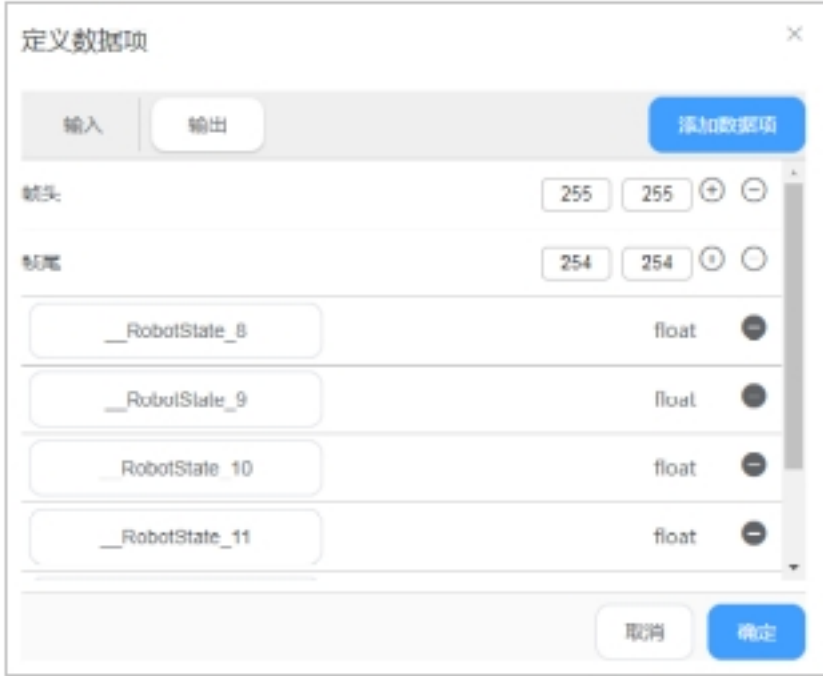

5、点击确认,配方创建完成。

### <span id="page-26-0"></span>**3.2.2 CAN** 协议配方

#### <span id="page-26-1"></span>用户自定义配方

1、在 ui 界面选择 can 端口配方管理

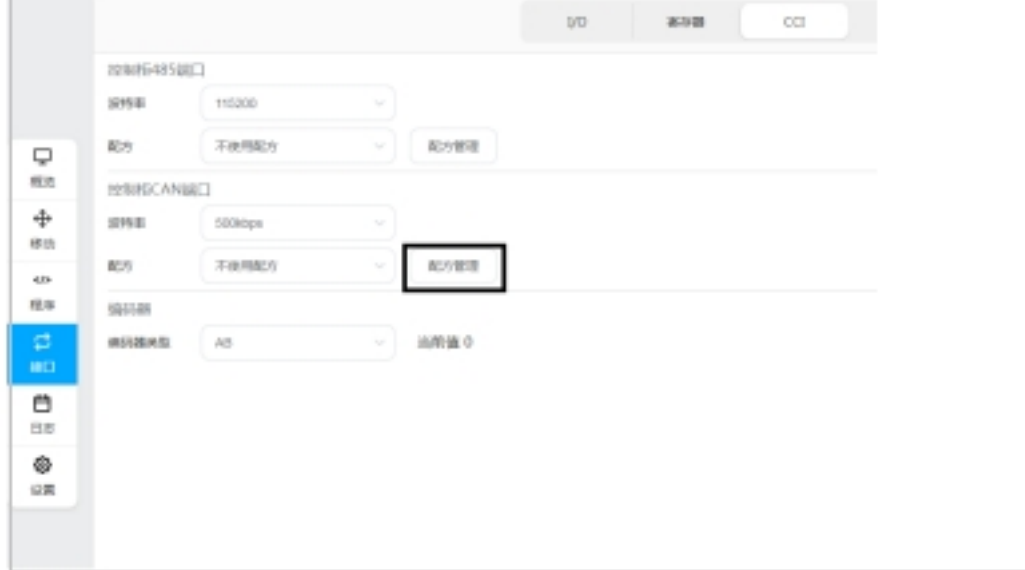

2、点击添加,输入配方名,选择非实时配方

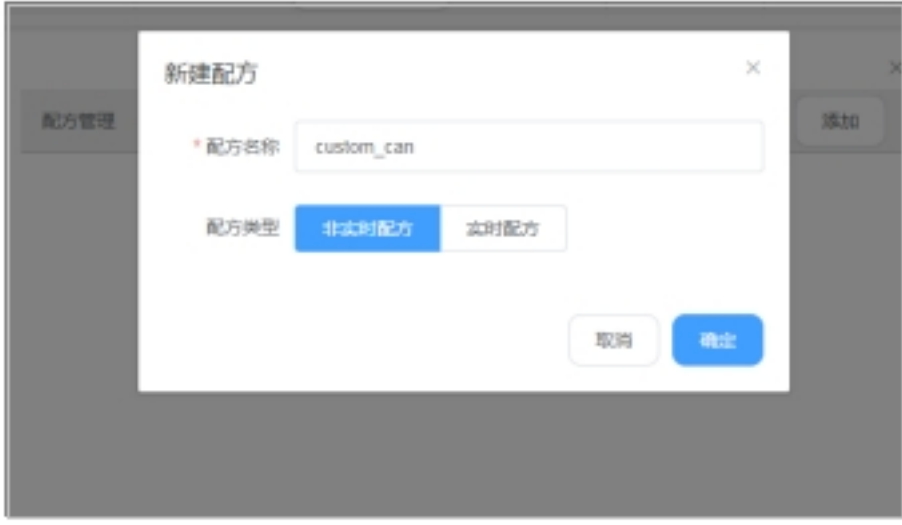

、添加输入数据项

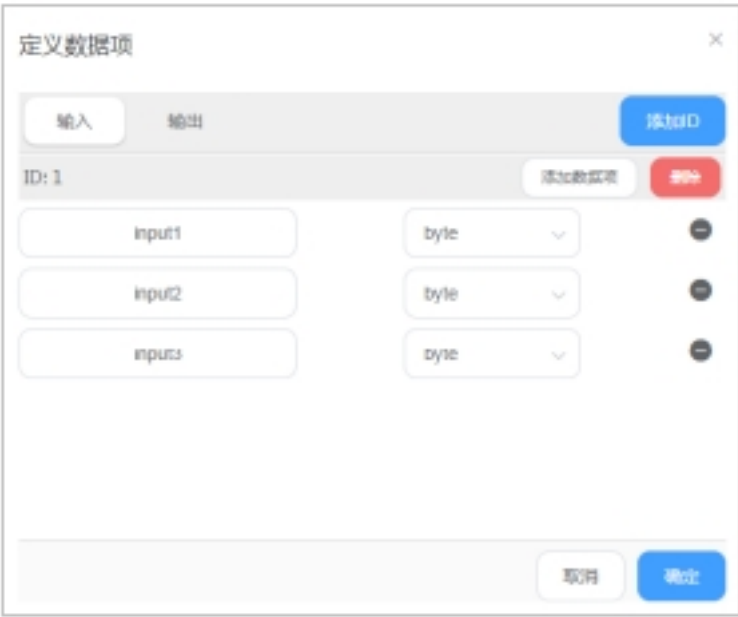

、添加输出数据项

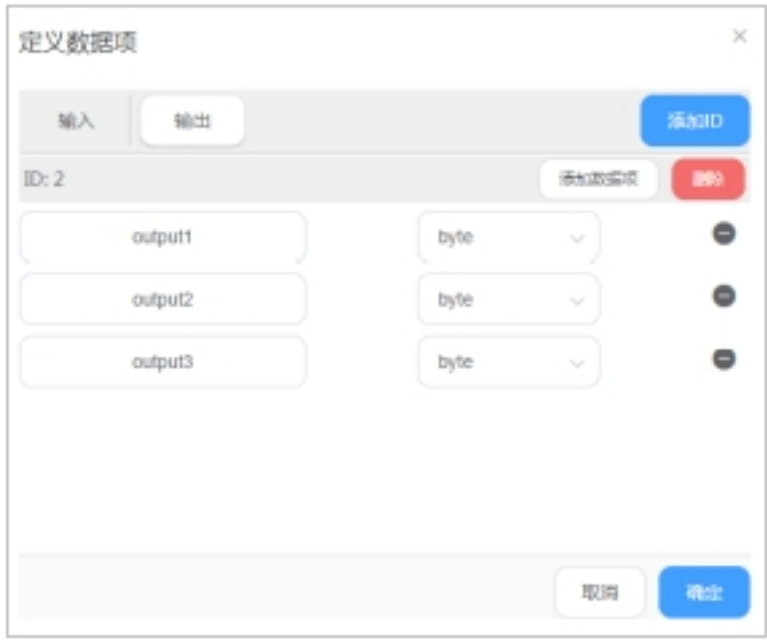

点击确认,配方创建完成。

#### <span id="page-28-0"></span>系统数据配方

- 1、在 ui 界面选择 can 端口配方管理
	- 2、点击添加,输入配方名,选择实时配方
	- 3、添加输入数据项

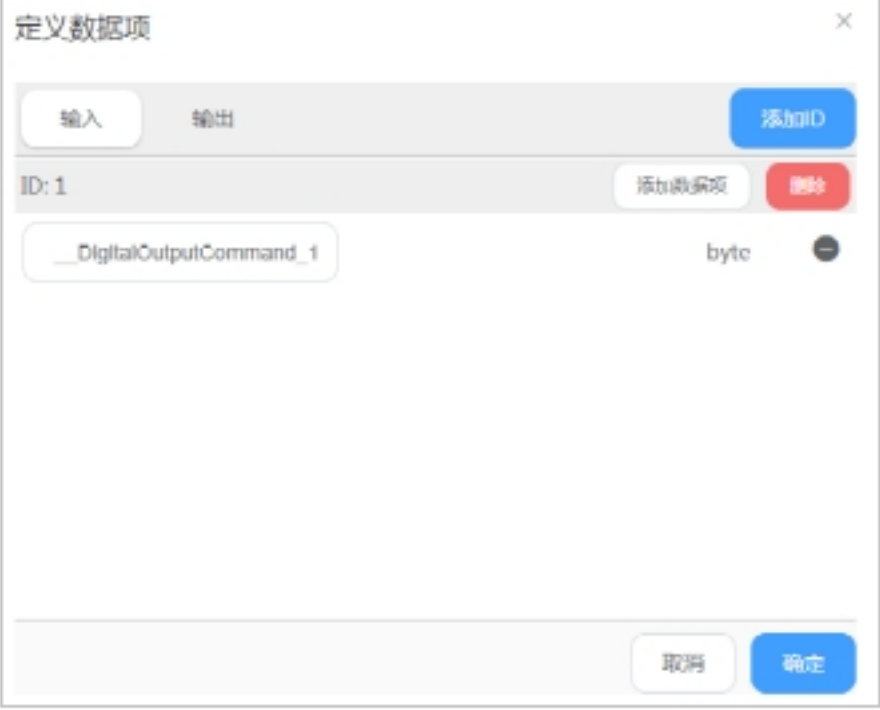

4、添加输出数据项

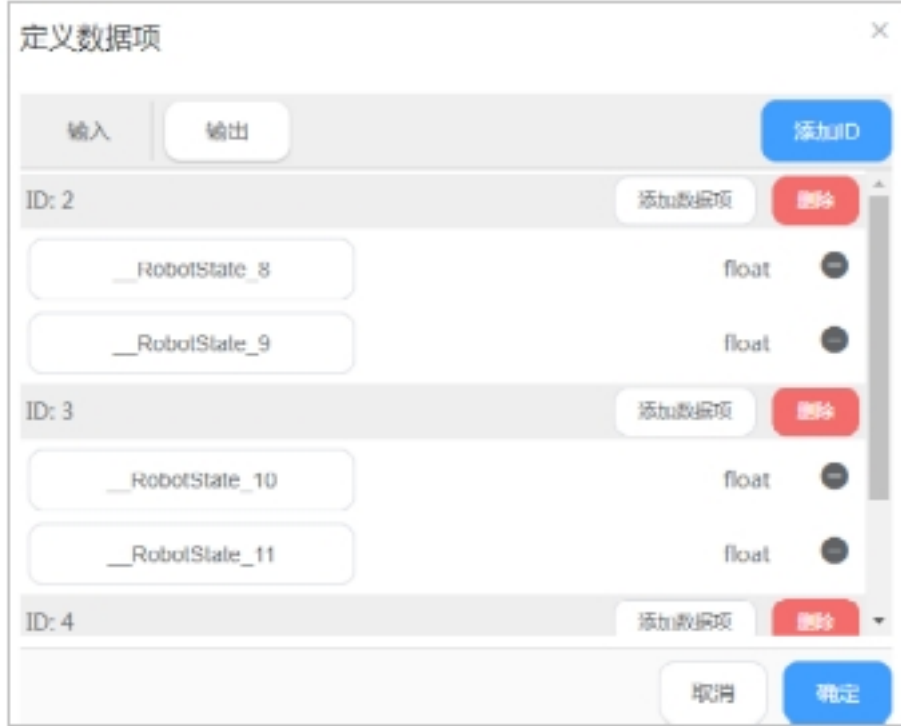

5、点击确认,配方创建完成。

# <span id="page-29-0"></span>**3.3** 配方的使用

### <span id="page-29-1"></span>**3.3.1 485** 端口配方的使用

#### <span id="page-29-2"></span>自定义配方使用

- 1、使用 485 转串口调试助手将电脑和机器人 485 端口连接
	- 2、为 485 端口选择配方文件

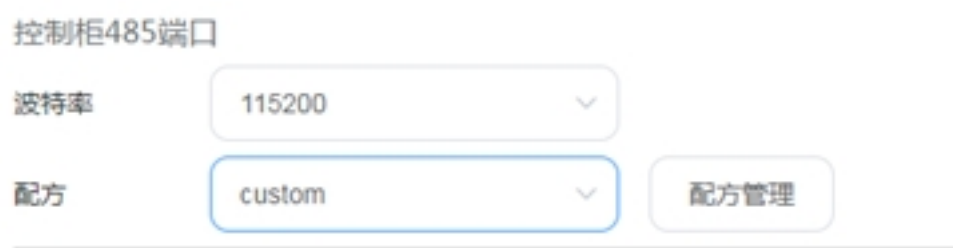

3、编写程序流程控制

# recpie\_test.jspf\*

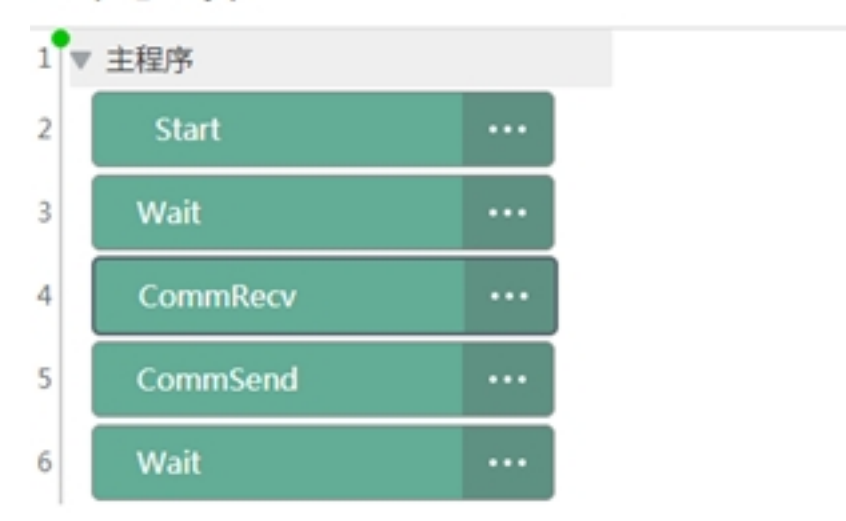

#### CommRecv:

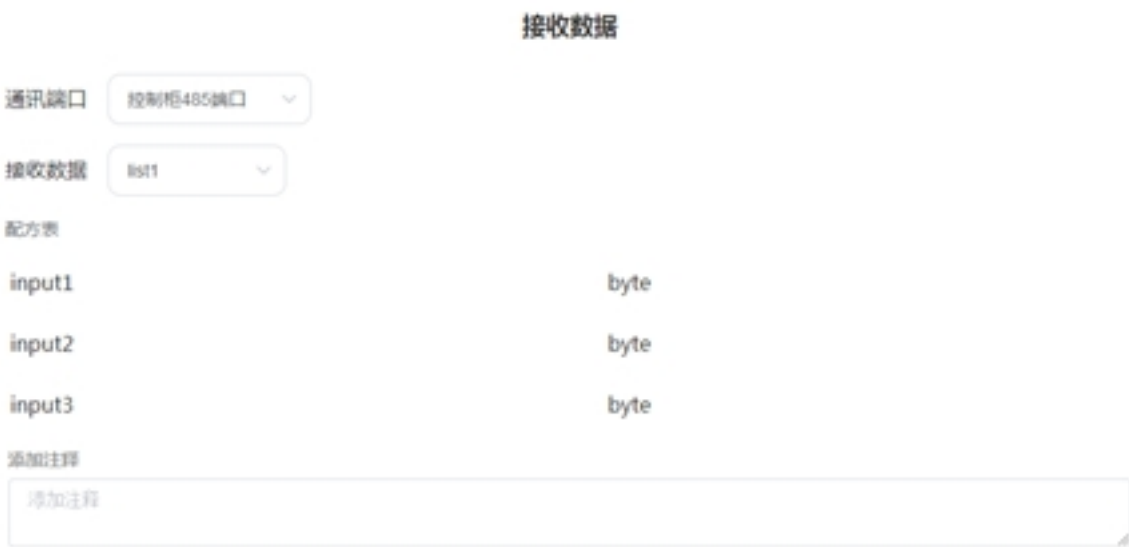

#### CommSend:

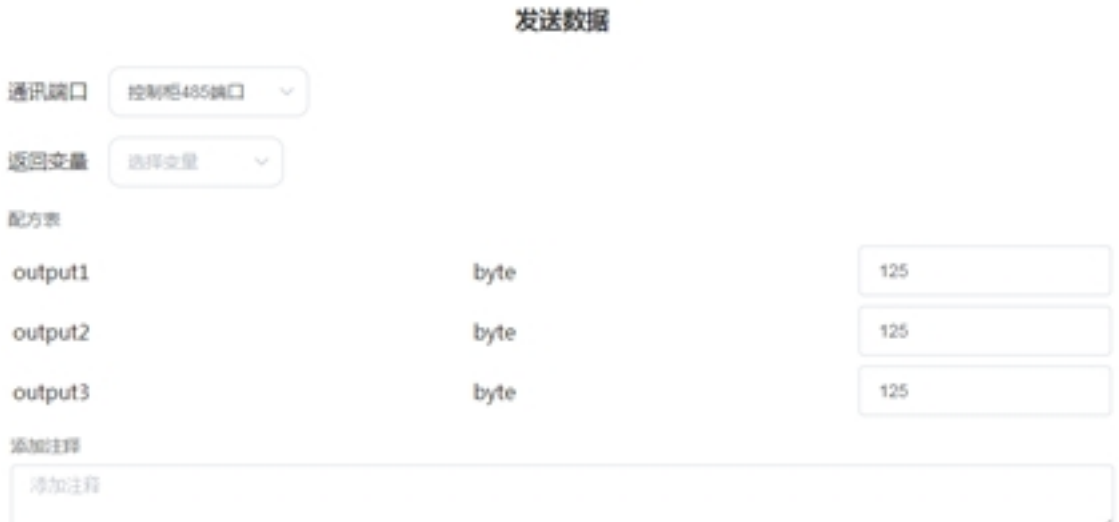

#### 4、运行程序,串口调试助手发送 FF FF 01 02 03 EE EE

5、程序变量界面显示

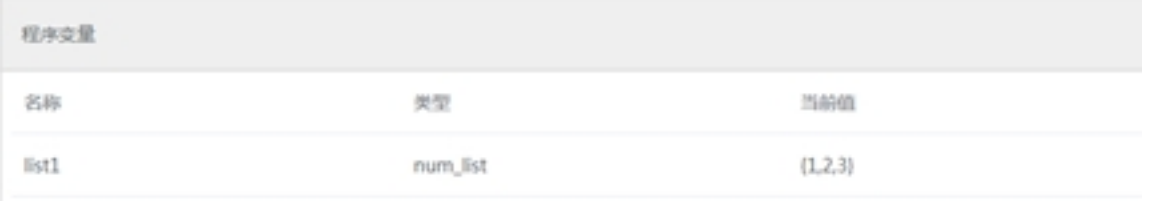

#### 6、在串口调试助手端将会收到:FF FF 7D 7D 7D FE FE

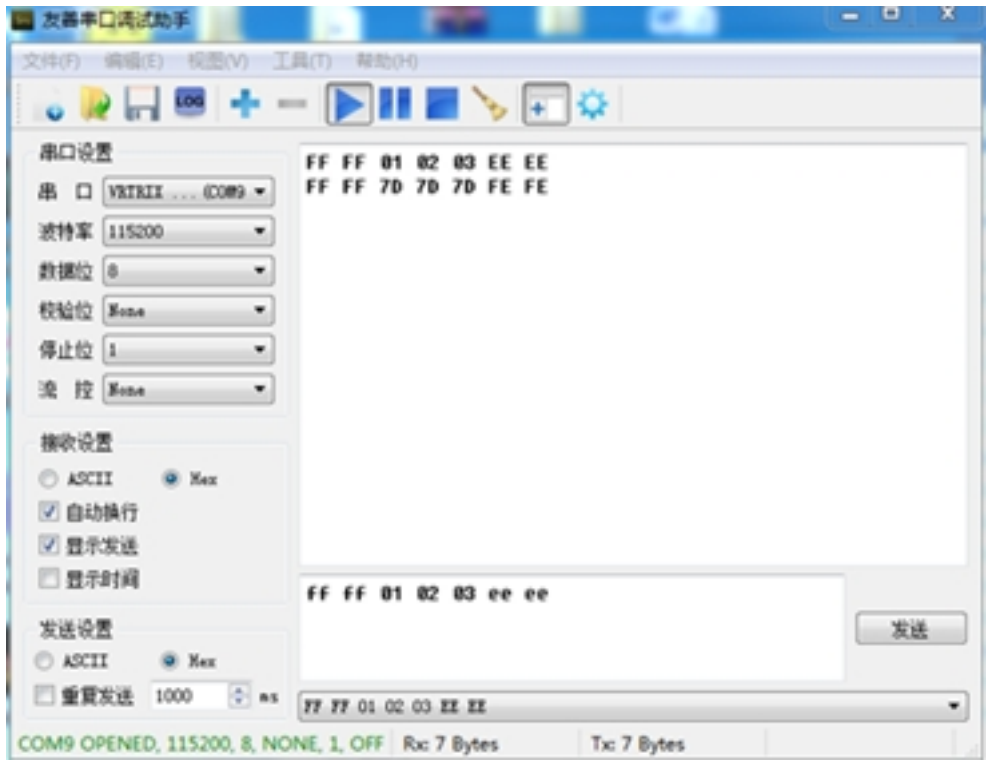

#### <span id="page-32-0"></span>系统配方使用

- 1、使用 485 转串口调试助手将电脑和机器人 485 端口连接
	- 2、为 485 端口选择配方文件

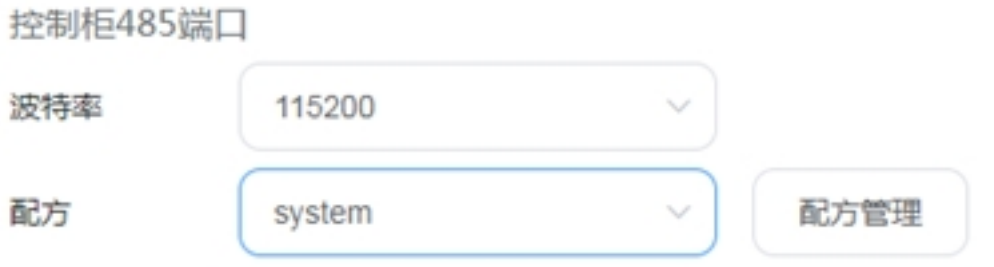

3、由于选择的是实时系统配方,串口调试助手将会周期性的收到机器人位姿数据:

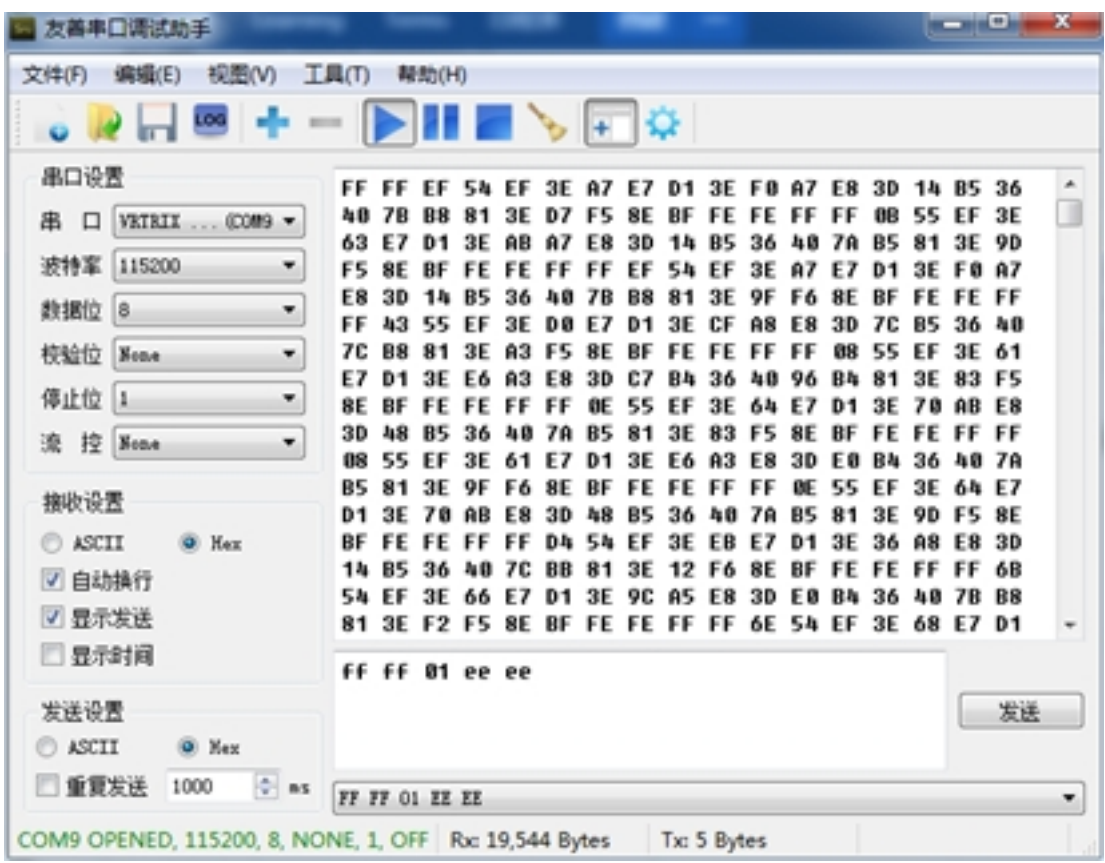

4、当通过串口调试助手发送 FF FF 01 EE EE 时,通过配方管理器将会控制对应的 IO 端口

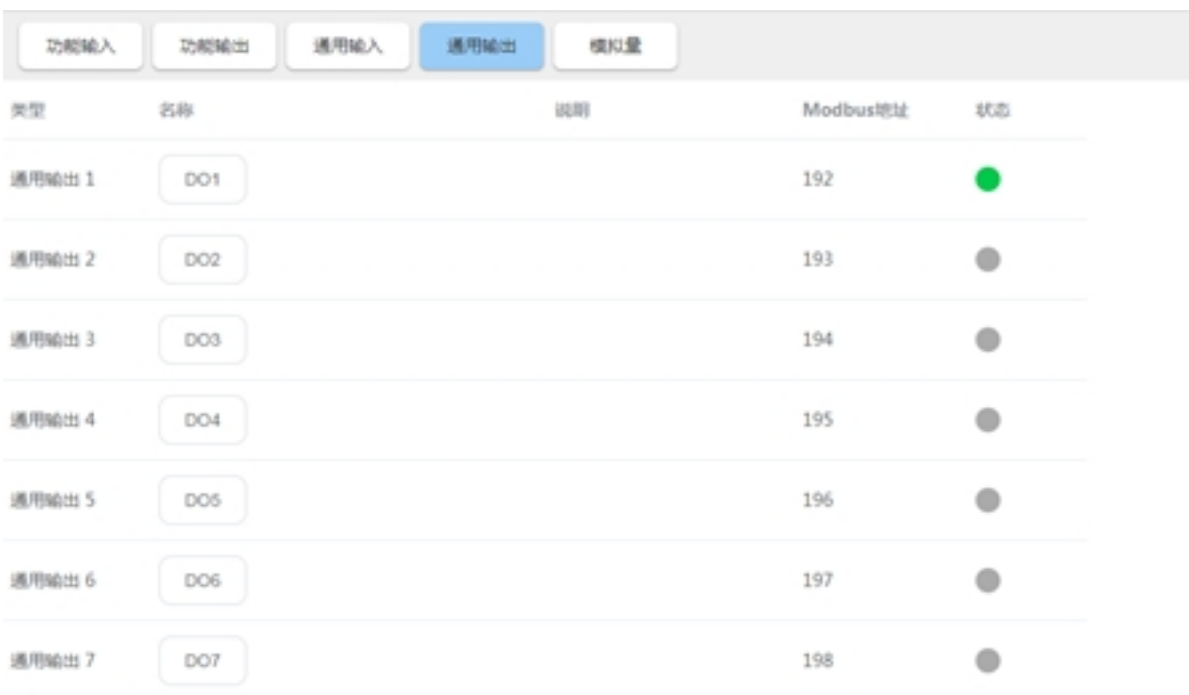

### <span id="page-33-0"></span>**3.3.2 CAN** 端口配方的使用

#### <span id="page-33-1"></span>自定义配方使用

- 1、使用 can 盒将电脑和机器人连接,使用 CanTest 调试 can
	- 2、为 can 端口选择配方文件

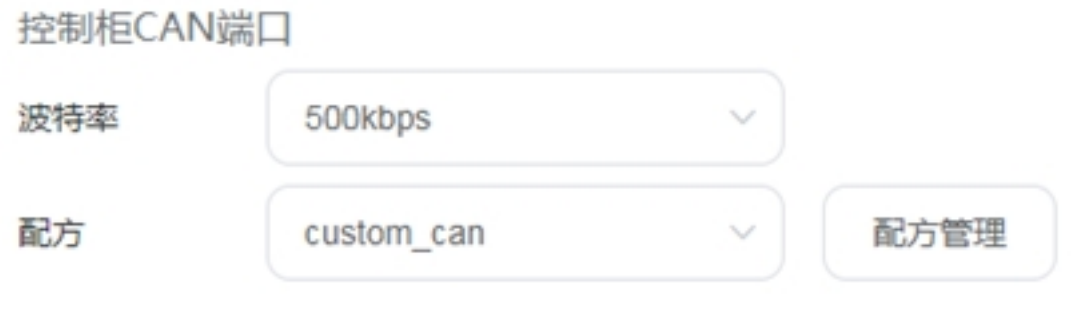

3、编写程序流程控制

# $\text{recpie\_test}.\textsf{jspf*}$

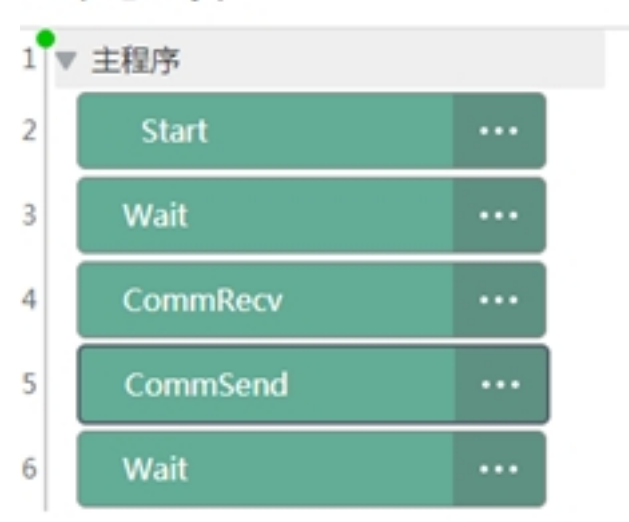

#### CommRecv:

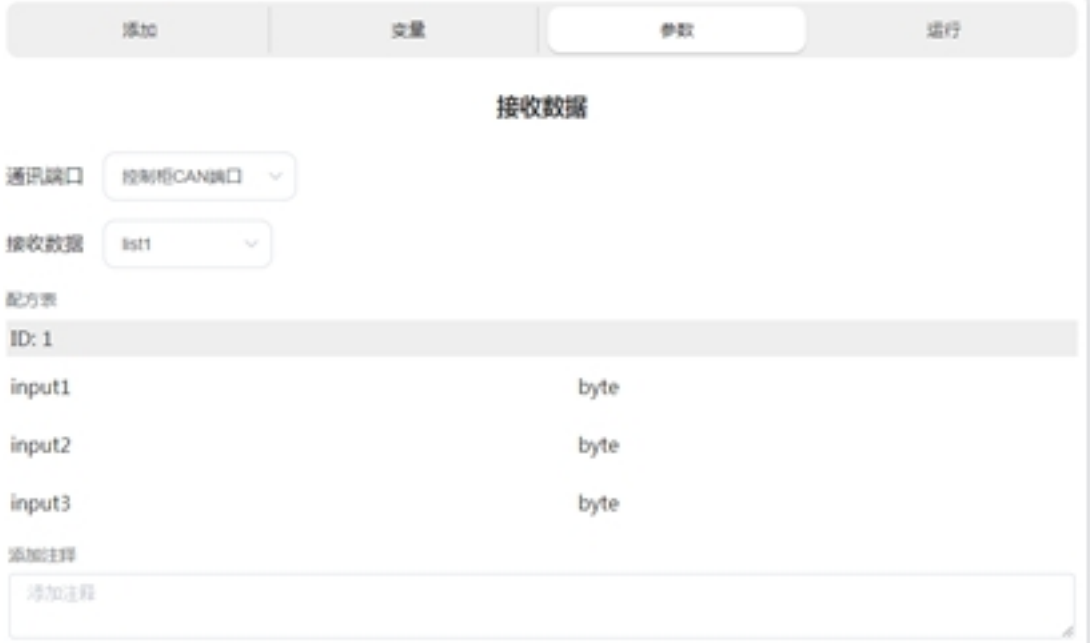

#### CommSend:

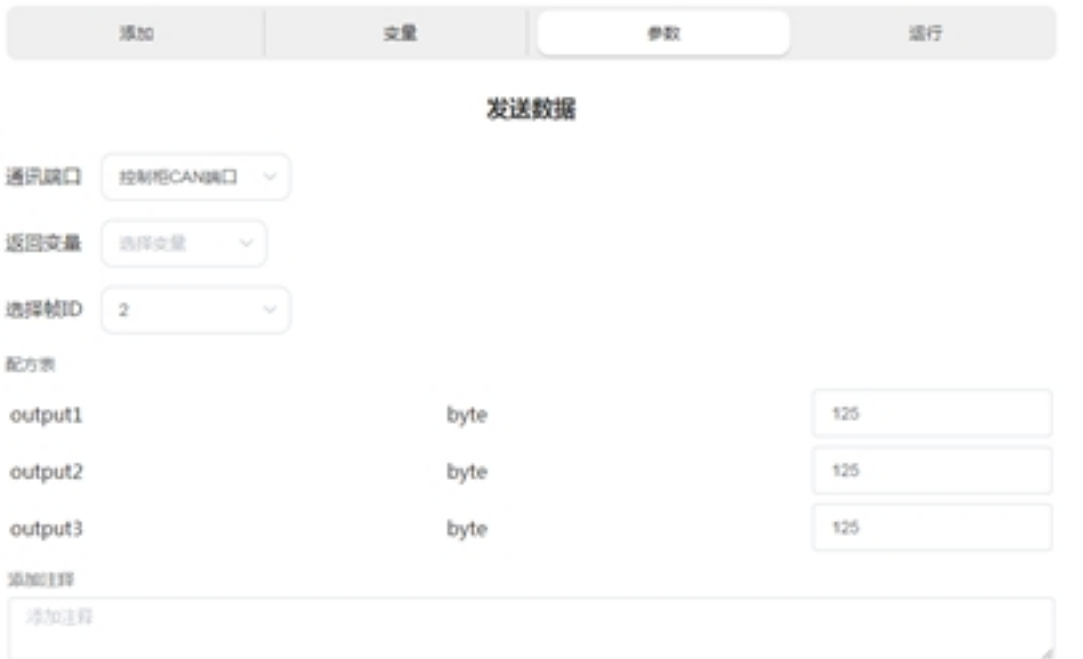

### 、运行程序,CanTest 发送数据帧 id 1, 数据 01 02 03

、程序变量界面显示

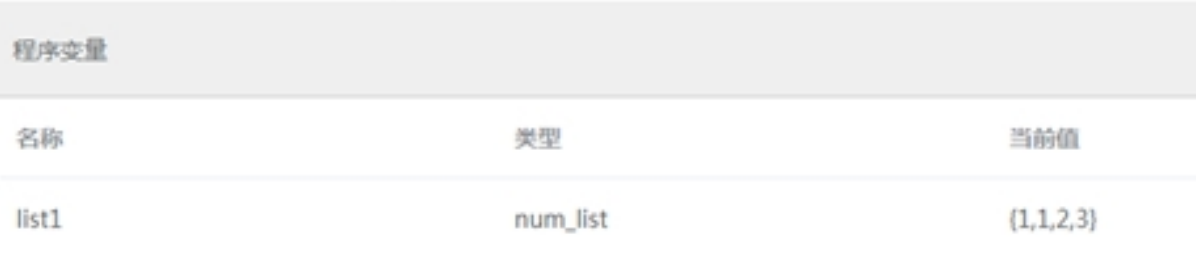

列表第一个变量为收到的数据帧 id,后面的为数据。

、在 CanTest 端将会收到帧 id 为 1:7D 7D 7D(125 125 125)

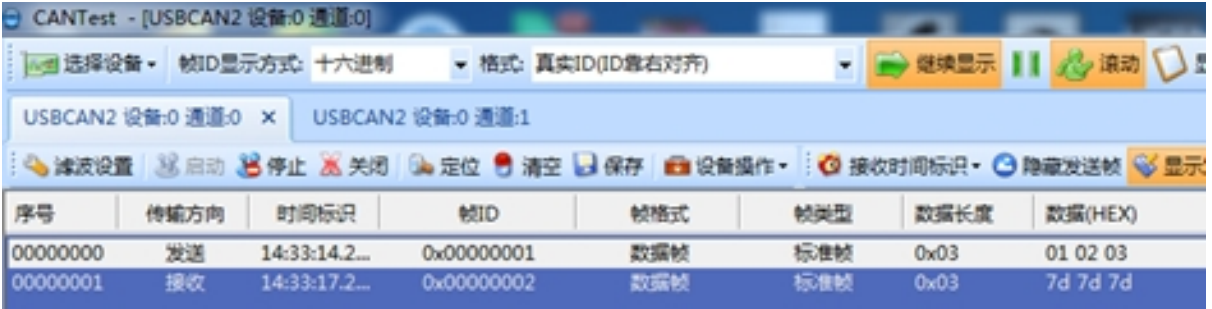

#### <span id="page-36-0"></span>系统配方使用

- 1、使用 can 盒将电脑和机器人连接,使用 CanTest 调试 can
	- 2、为 can 端口选择配方文件

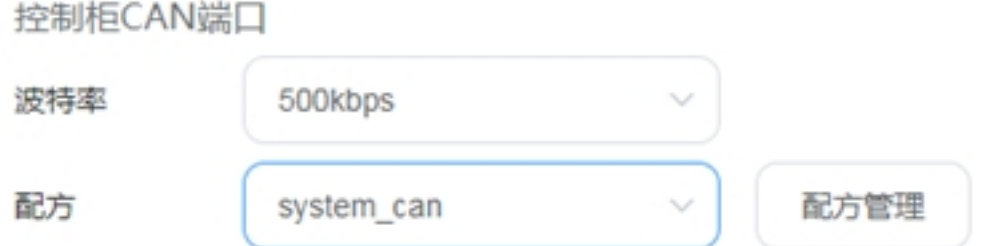

由于选择的是实时系统配方,CanTest 将会周期性的收到机器人位姿数据:

| 序号       | 传输方向  | 时间标识       | <b>MID</b> | 帧格式    | 帧类型    | 数据长度              | 数据(HEX)                 |
|----------|-------|------------|------------|--------|--------|-------------------|-------------------------|
| 00000000 | 接收    | 14:29:48.4 | 0x00000002 | 数据帧    | 标准帧    | 0x08              | ef 54 ef 3e a7 e7 d1 3e |
| 00000001 | 接收    | 14:29:48.4 | 0x00000003 | 数据帧    | 标准帧    | 0x08              | ef 54 ef 3e a7 e7 d1 3e |
| 00000002 | 接收    | 14:29:48.4 | 0x00000004 | 数据帧    | 标准帧    | 0x08              | ef 54 ef 3e a7 e7 d1 3e |
| 00000003 | 接收    | 14:29:48.4 | 0x00000002 | 数据帧    | 标准帧    | 0x08              | 0b 55 ef 3e 63 e7 d1 3e |
| 00000004 | 接收    | 14:29:48.4 | 0x00000003 | 数据帧    | 标准帧    | 0x08              | 0b 55 ef 3e 63 e7 d1 3e |
| 00000005 | 接收    | 14:29:48.4 | 0x00000004 | 数据帧    | 标准帧    | 0x08              | 0b 55 ef 3e 63 e7 d1 3e |
| 00000006 | 接收    | 14:29:48.4 | 0x00000002 | 数据帧    | 标准帧    | 0x08              | ef 54 ef 3e a7 e7 d1 3e |
| 00000007 | 接收    | 14:29:48.4 | 0x00000003 | 数据帧    | 标准帧    | 0x08              | ef 54 ef 3e a7 e7 d1 3e |
| 00000008 | 接收    | 14:29:48.4 | 0x00000004 | 数据帧    | 标准帧    | 0x08              | ef 54 ef 3e a7 e7 d1 3e |
| 00000009 | 接收    | 14:29:48.4 | 0x00000003 | 数据帧    | 标准帧    | 0x08              | 0e 55 ef 3e 64 e7 d1 3e |
| 00000010 | 接收    | 14:29:48.4 | 0x00000004 | 数据帧    | 标准帧    | 0x08              | 0e 55 ef 3e 64 e7 d1 3e |
| 00000011 | 接收    | 14:29:48.4 | 0x00000002 | 政選校    | 标准帧    | 0x08              | ec 54 ef 3e a5 e7 d1 3e |
| 00000012 | 接收    | 14:29:48.4 | 0x00000004 | 数据帧    | 标准帧    | 0x08              | ec 54 ef 3e a5 e7 d1 3e |
| 00000013 | 接收    | 14:29:48.4 | 0x00000002 | 数据帧    | 标准帧    | 0x08              | ef 54 ef 3e a7 e7 d1 3e |
| 00000014 | 接收    | 14:29:48.4 | 0x00000003 | 数据帧    | 标准帧    | 0 <sub>2</sub> 08 | ef 54 ef 3e a7 e7 d1 3e |
| 00000015 | 接收    | 14:29:48.4 | 0x00000004 | 数据帧    | 标准帧    | 0x08              | ef 54 ef 3e a7 e7 d1 3e |
| 00000016 | 接收    | 14:29:48.5 | 0x00000002 | 数据帧    | 标准帧    | 0x08              | 77 55 ef 3e e9 e7 d1 3e |
| 00000017 | 接收    | 14:29:48.5 | 0x00000003 | 数据帧    | 标准帧    | 0x08              | 77 55 ef 3e e9 e7 d1 3e |
| 00000018 | 接收    | 14:29:48.5 | 0x00000004 | 数据帧    | 标准帧    | 0x08              | 77 55 ef 3e e9 e7 d1 3e |
| 00000019 | 32.07 | 14-20-48-5 | n-noonooo  | 303265 | 151805 | 0-08              | 0b 55 of 3p 63 o7 d1.3p |

当通过 CanTest 发送数据帧 id 1, 数据为 01 时, 通过配方管理器将会控制对应的 IO 端口:

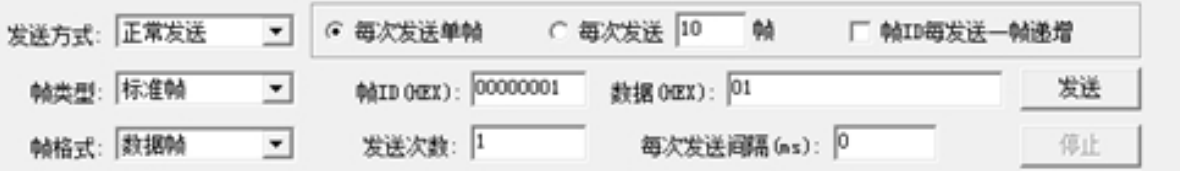

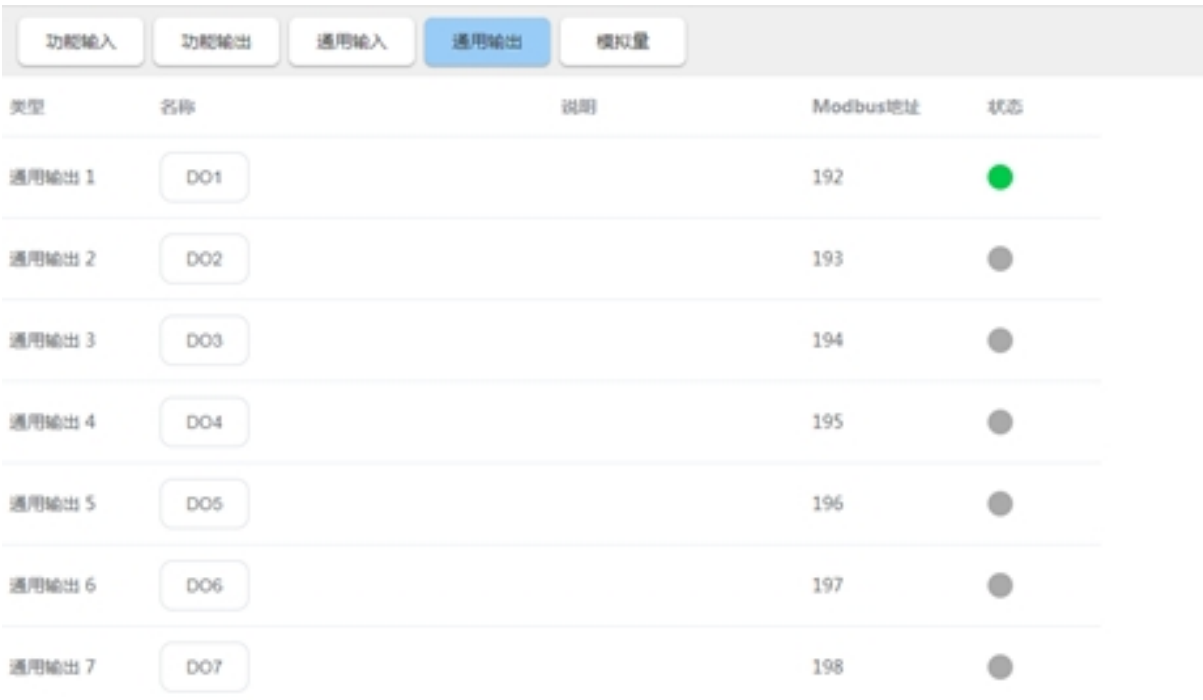

#### <span id="page-37-0"></span>**3.3.3 TCP** 及 **UDP** 端口配方的使用

tcp/ip 接口同样可以使用流式配方接口,由于历史原因, tcp 和 udp 仅仅能够使用配方中的系统 数据配方(实时配方)。

机器人控制器提供了两种 tcp/ip 接口使用配方的方式:

- 1、udp server, 端口号 2011。
- 2、tcp/udp client, ip 和端口由用户自定义。

#### <span id="page-37-1"></span>**udp server**

- 1、使用网线将电脑和控制器连接,使用网络调试助手进行测试
	- 2、为 udp server 配置配方文件

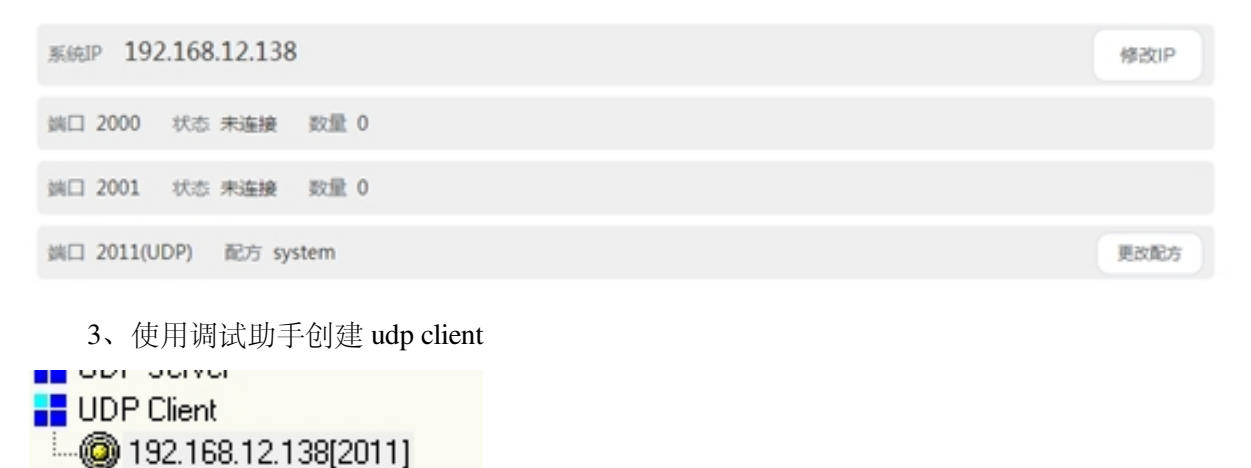

**B**UDP Group

4、连接成功后将会收到周期性的机器人位姿数据

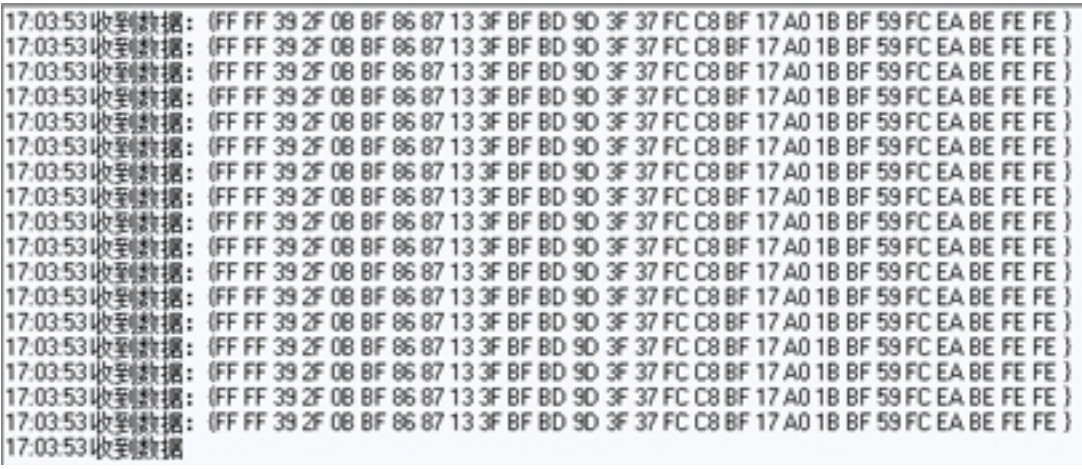

 $\times$ 

5、向服务器发送 FF FF 01 EE EE, 将会控制配置的对应的 IO。

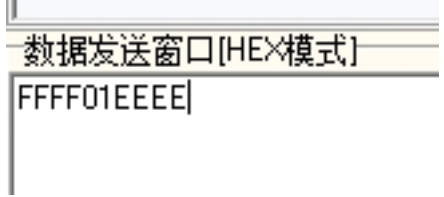

#### <span id="page-38-0"></span>**tcp/udp client**

- 1、使用网线将电脑和控制器连接,使用网络调试助手进行测试
	- 2、使用调试助手创建 tcp/udp 服务器

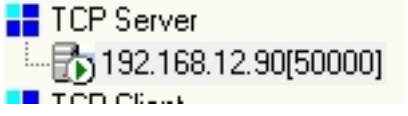

3、通过 ui 创建 tcp/udp 客户端

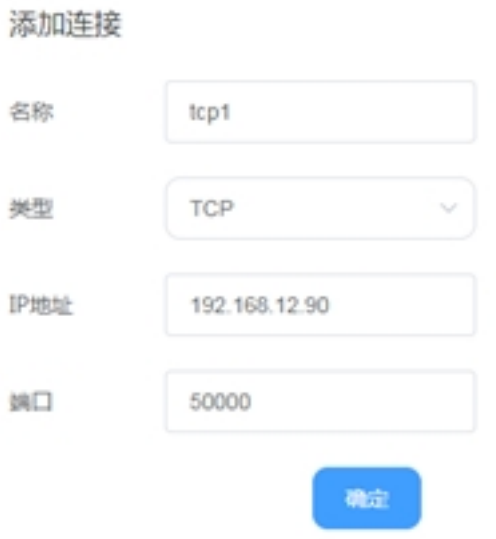

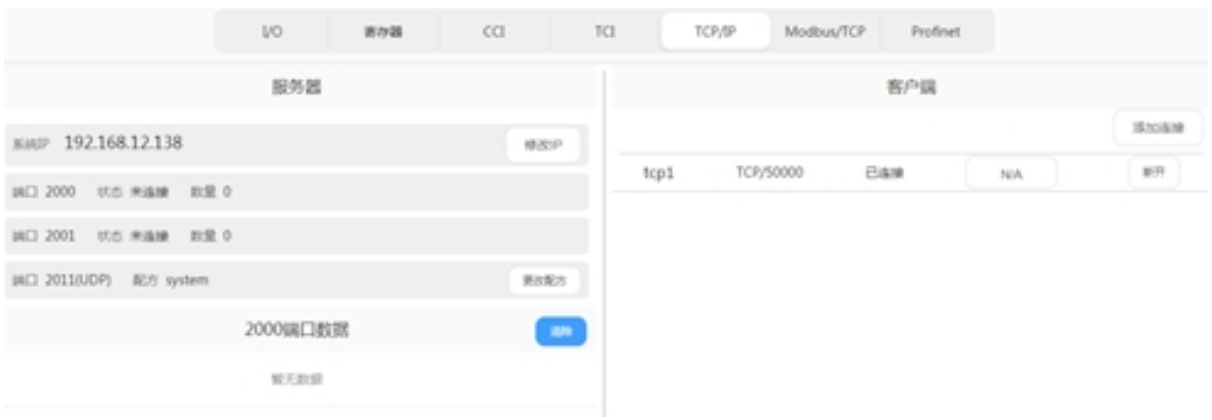

、为客户端选择配方文件

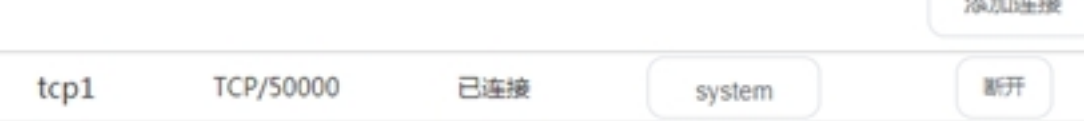

#### 、调试助手端将会收到周期性的机器人位姿数据

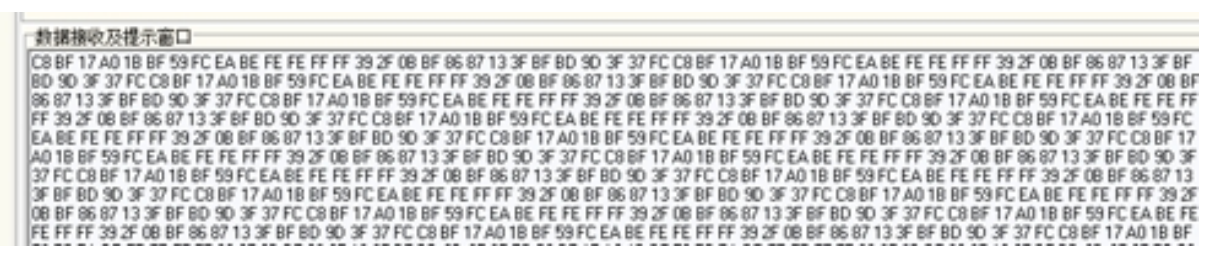

、向客户端发送 FF FF 01 EE EE, 将会控制配置的对应的 IO

**CALLAST TRIAN** 

# **CHAPTER FOUR**

# **PROFINET DEVICE** 接口操作手册

### <span id="page-40-1"></span><span id="page-40-0"></span>**4.1 Profinet device** 接口配置

#### <span id="page-40-2"></span>**4.1.1** 接口说明

关于硬件接口说明,请参照 DUCO CORE 硬件手册。

Profinet 数据交互的周期为 8ms, Watchdog 设置为 5ms

#### <span id="page-40-3"></span>**4.1.2** 脚本函数

机器人提供了相应的脚本函数,可读取或者写入数据接口的值。

*write\_reg(number:num,number:type,val)*

#### 函数说明:

该函数可修改内部寄存器的值。

#### 参数说明:

num: 内部寄存器序号。

type: 修改的寄存器类型 1 为 bool 寄存器,2 为 word 寄存器,3 为 float 寄存器。 val: 根据 type 类型确定 val 类型。

当 type 为 1 时, val 类型为 boolean,true 表示真, false 表示假,num 范围为 1-64

当 type 为 2 时, val 类型为 number, 范围 0-65535, num 范围为 1-32

当 type 为 3 时, val 类型为 number, num 范围为 1-32

参数错误时函数不改变内部寄存器数值。

返回值:

无

#### 示例:

write  $reg( 5, 1, true)$ 

*read\_reg (number:num,number:type,number:in\_out)* 函数说明: 该函数可读取内部寄存器的值。 参数说明: num: 内部 bool 寄存器序号。 type: 寄存器类型 1 为 bool 寄存器,2 为 word 寄存器,3 为 float 寄存器。 当 type 为 1 时, num 范围为 1-64。 当 type 为  $2$  时, num 范围为  $1-32$ 。 当 type 为 3 时, num 范围为 1-32。 参数错误时函数不改变内部寄存器数值。 in\_out: 为 0 时代表读取输入寄存器,1 代表读取输出寄存器。 返回值: 当 type 为 1 时, 返回值类型为 boolean,true 表示真, false 表示假。 当 type 为  $2$  时, 返回值类型为 number, 范围为  $0$ -65535。 当 type 为 3 时, 返回值类型为 number。 示例:

 $ret=read\_reg(10,1,1)$ 

#### <span id="page-41-0"></span>**4.1.3** 配置流程

下面以西门子 PLC 为例, 使用 TIA 14 软件简述 Profinet 接口的配置流程:

• 如果需新建项目,单击"创建新项目",如果需打开已有项目,单击"打开现有项目":

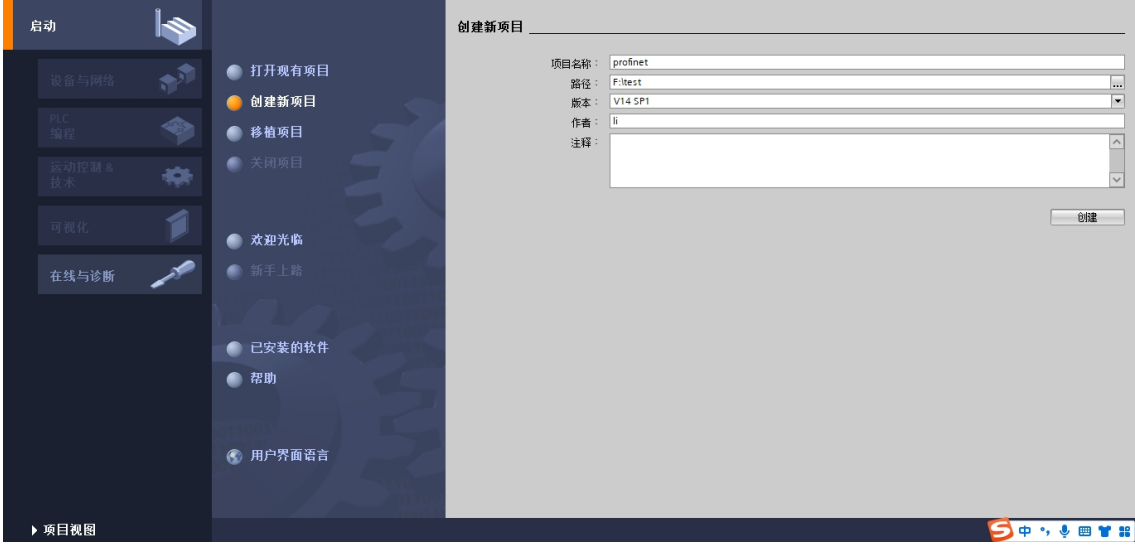

• 单击"打开项目视图":

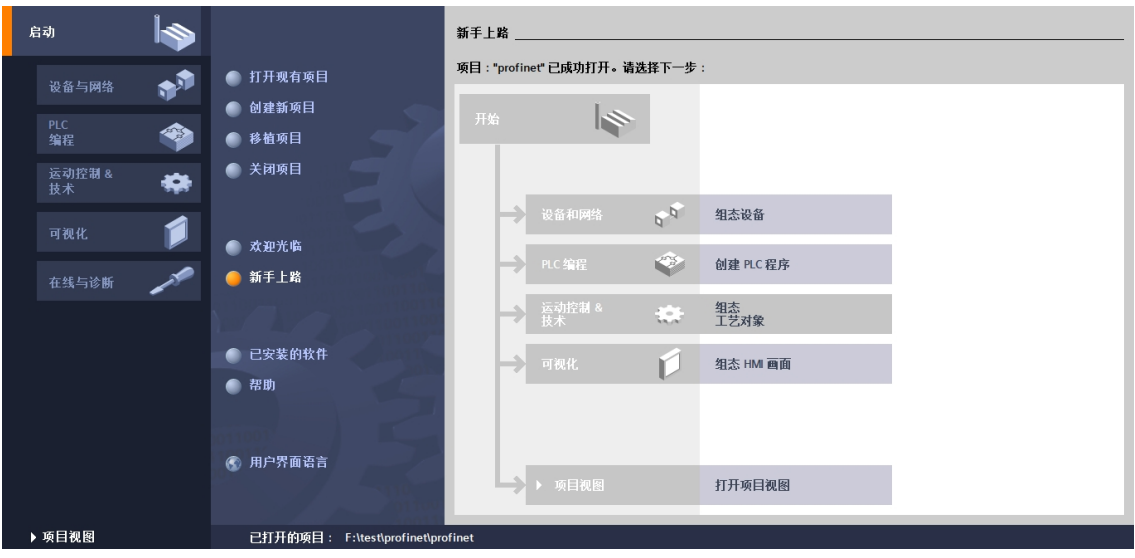

• 单击菜单栏"选项"里的"安装设备描述文件(GSD)":

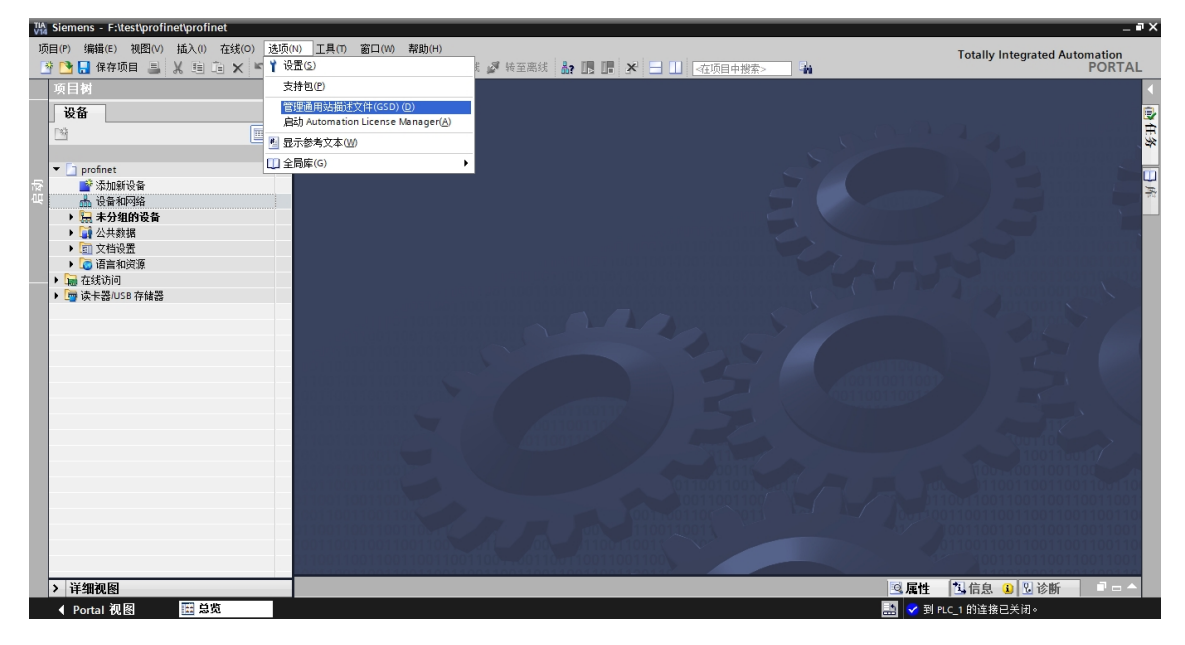

• 按照下图标号顺序,单击 1 处按钮,选择 GSD 文件的路径, 选择 2 处复选框选择要导入 GSDML-V2.35-siasunCobot-IODevice-20200615.xml 文件, 最后单击 3 处的"安装"

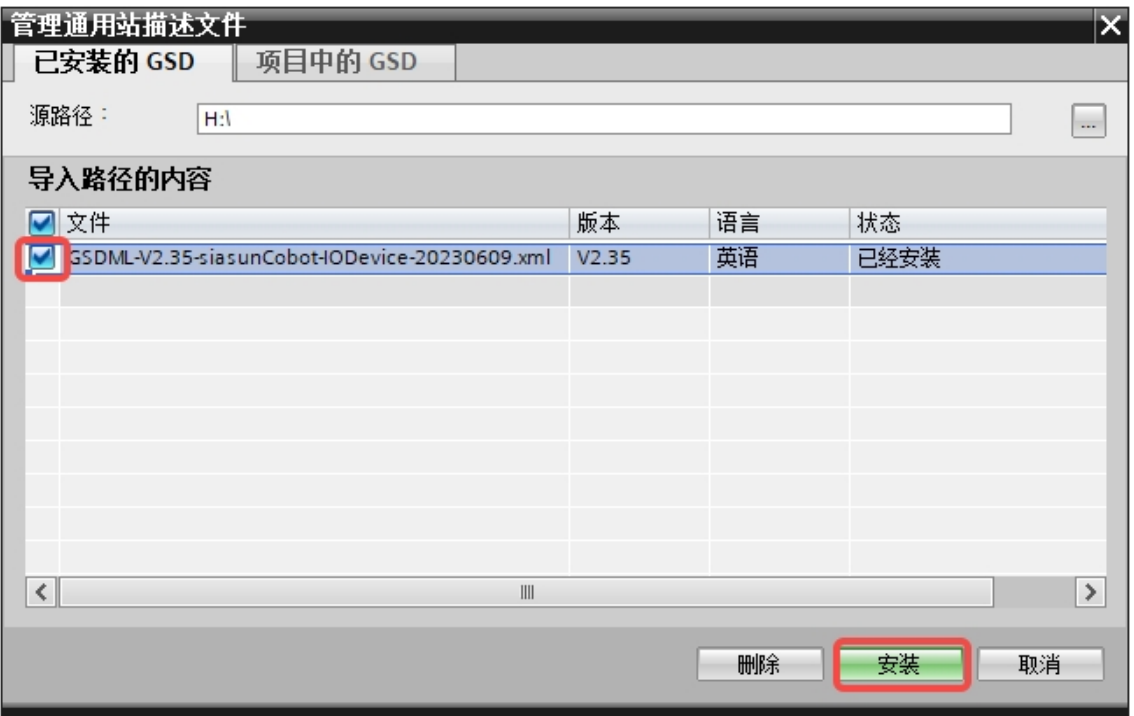

• 双击"设备和网络",在最左边一栏选择"硬件目录":

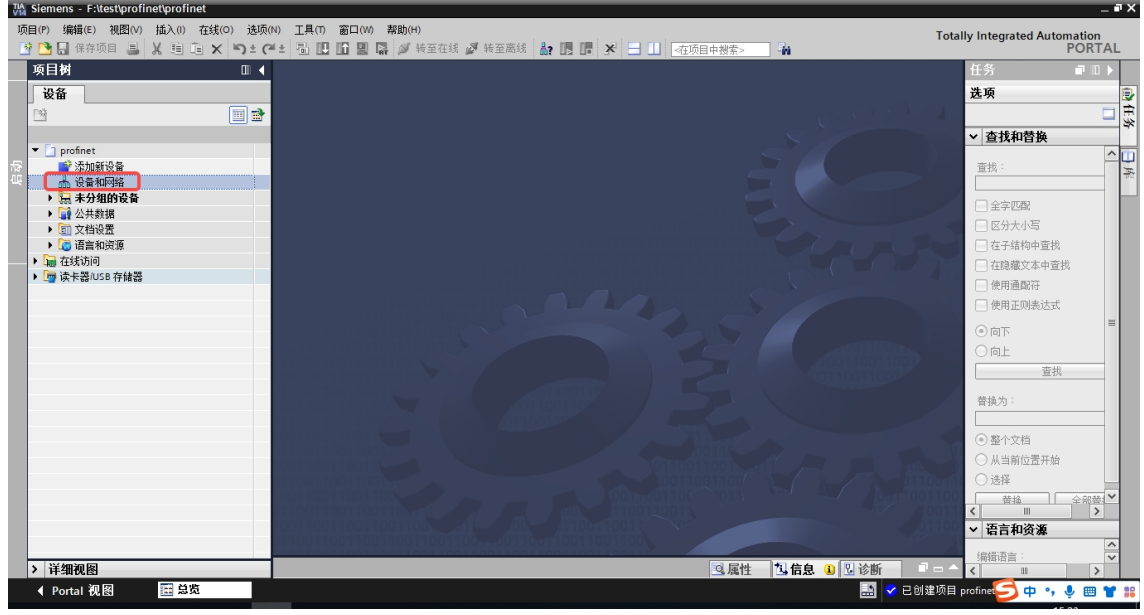

• 双击"其他现场设备->PROFINET IO->I/O->siasun-cobot dev"下的 "siasun-cobot Demo dev",注意选择版本为刚刚载入的

GSDML-V2.35-siasunCobot-IODevice-20200615.xml

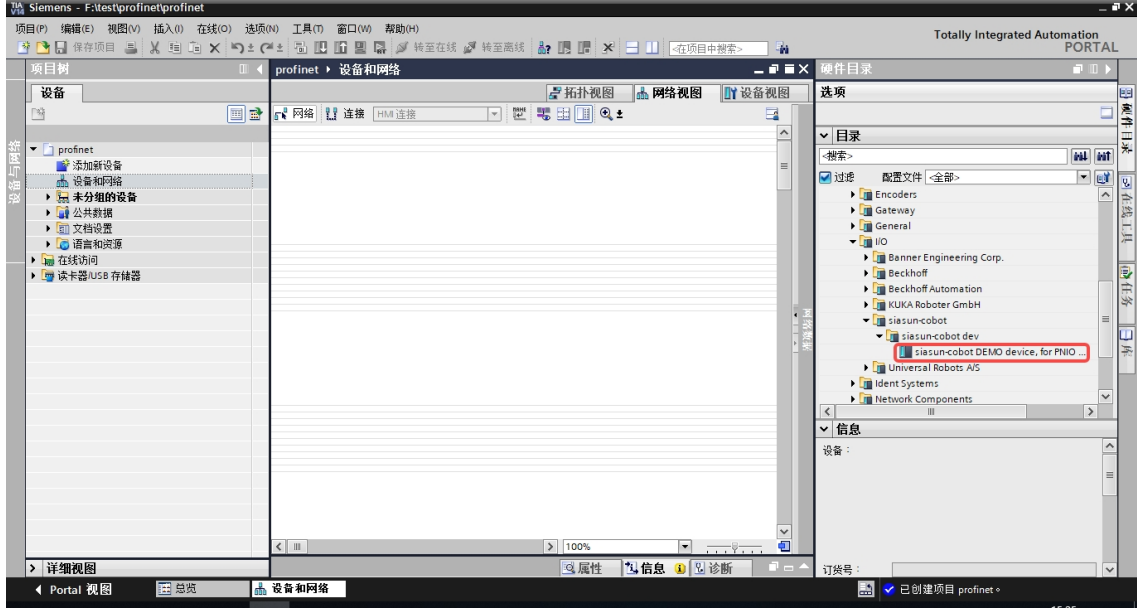

• 作为 Profinet Device 设备, 组态还需要 controller, 这里用上图同样的方式加入 CPU1211C DC/DC/DC 作为控制器。左击点中一个设备的绿方框不松开然后向另一个设备的绿方框拖 动,实现设备连接

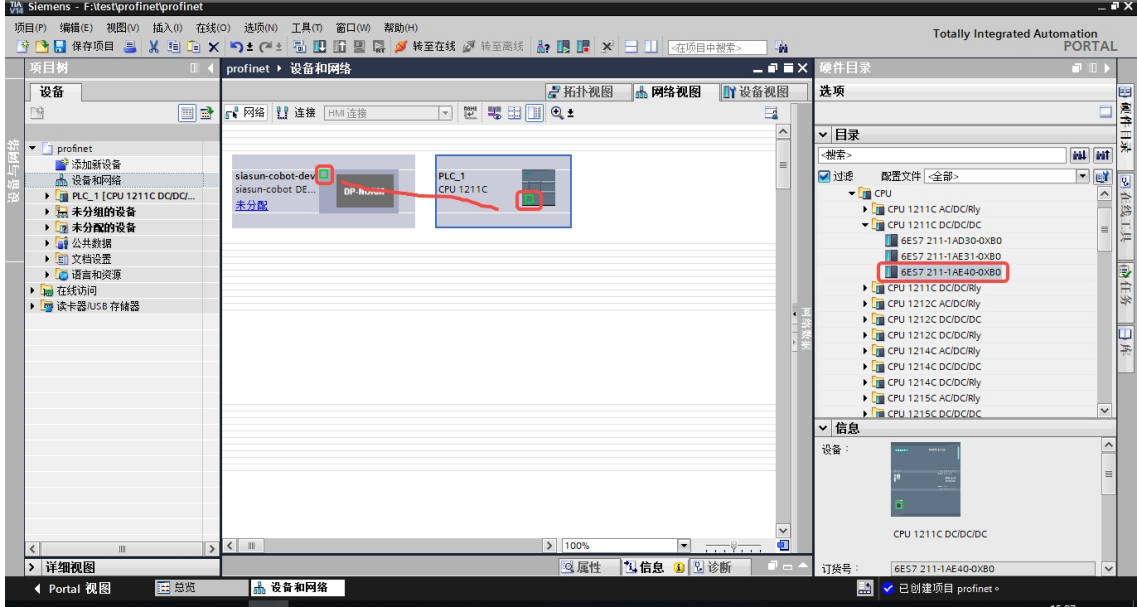

• 选择一个设备, 在"属性->PROFINET 接口-> 以太网地址"中选择"在项目中设置 IP 地 址",填写"IP 地址"和"子网掩码",另外一个设备也用同样的方式去配置。

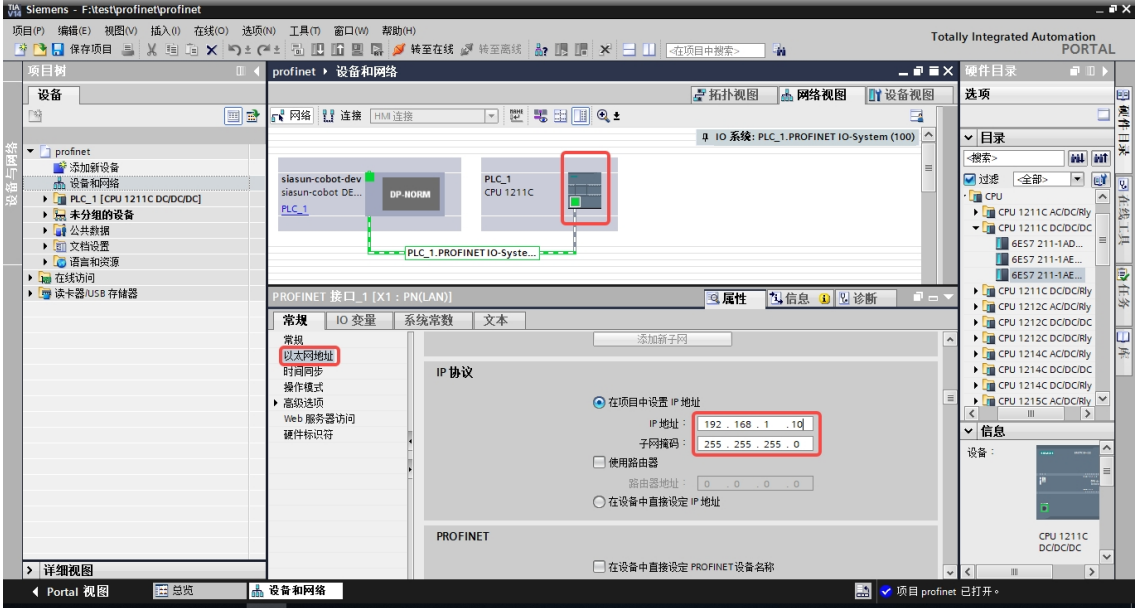

- 在"siasun-cobot dev"设备的"属性->PROFINET 接口-> 高级选项-> 实时设定->IO 周期" 中选择"手动设定", 刷新时间为 8ms
- 单击"设备视图",
- 选择"siasun-cobot dev"设备,在不同编号的插槽内双击"模块"的不同变量类型添加模块:

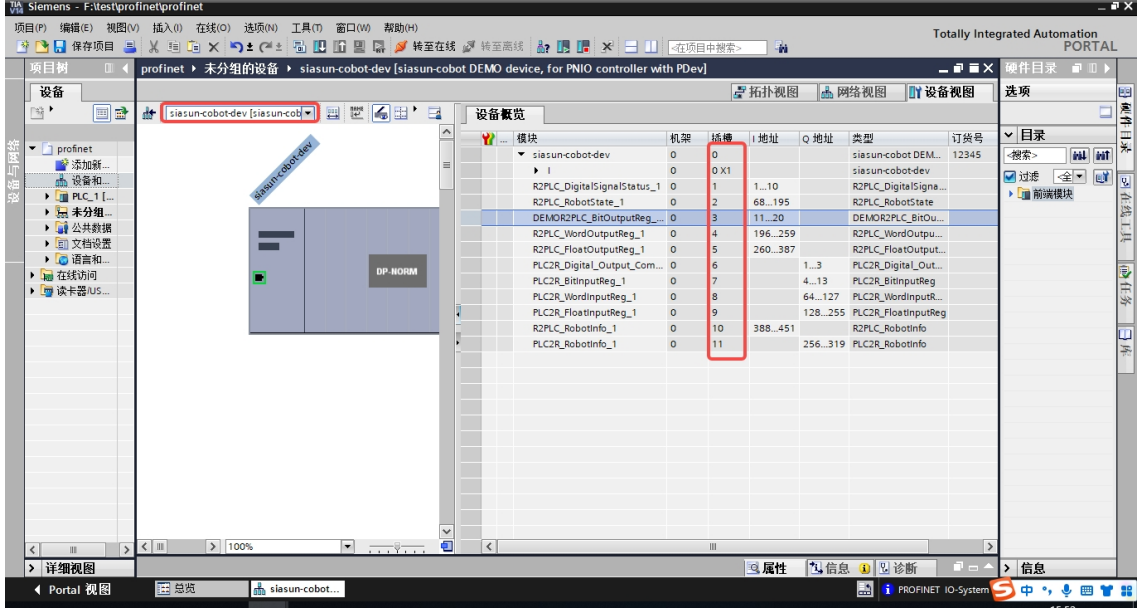

- 各插槽的数据类型为下图所示,具体含义详见下文:
- 添加完毕后, 右击 controller, 这里为 CPU1211C, 选择"下载到设备"的"硬件配置"

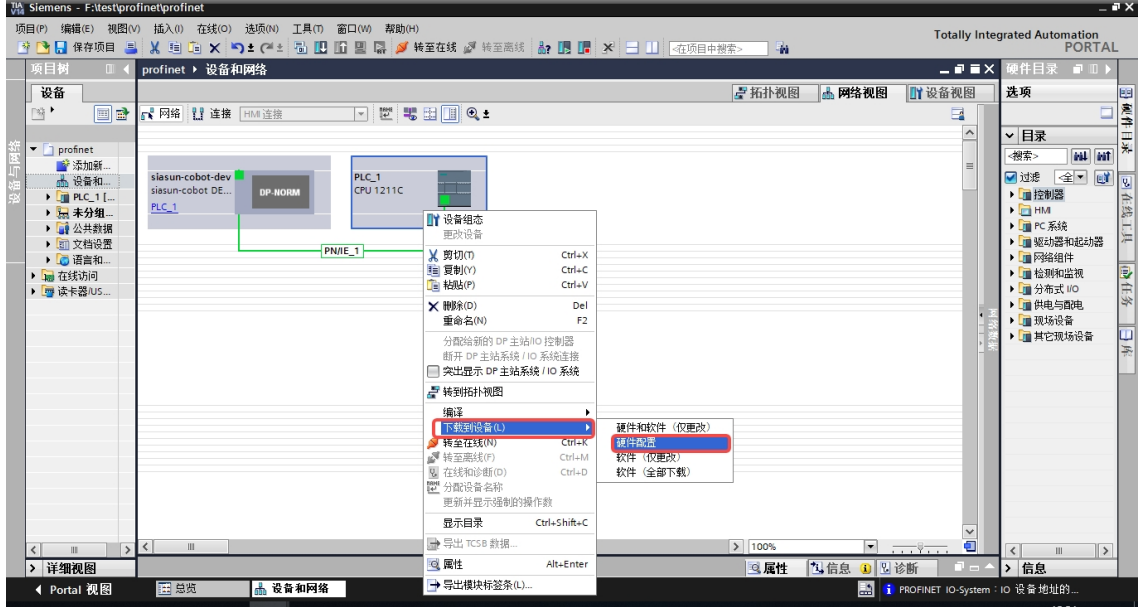

• 选择"PG/PC 接口的类型","PG/PC 接口"以及"接口/子网的连接", 之后单击"开始搜 索"(注意:运行 TIA 的配置电脑需与 controller 设备可连接,例如处于同一网段)

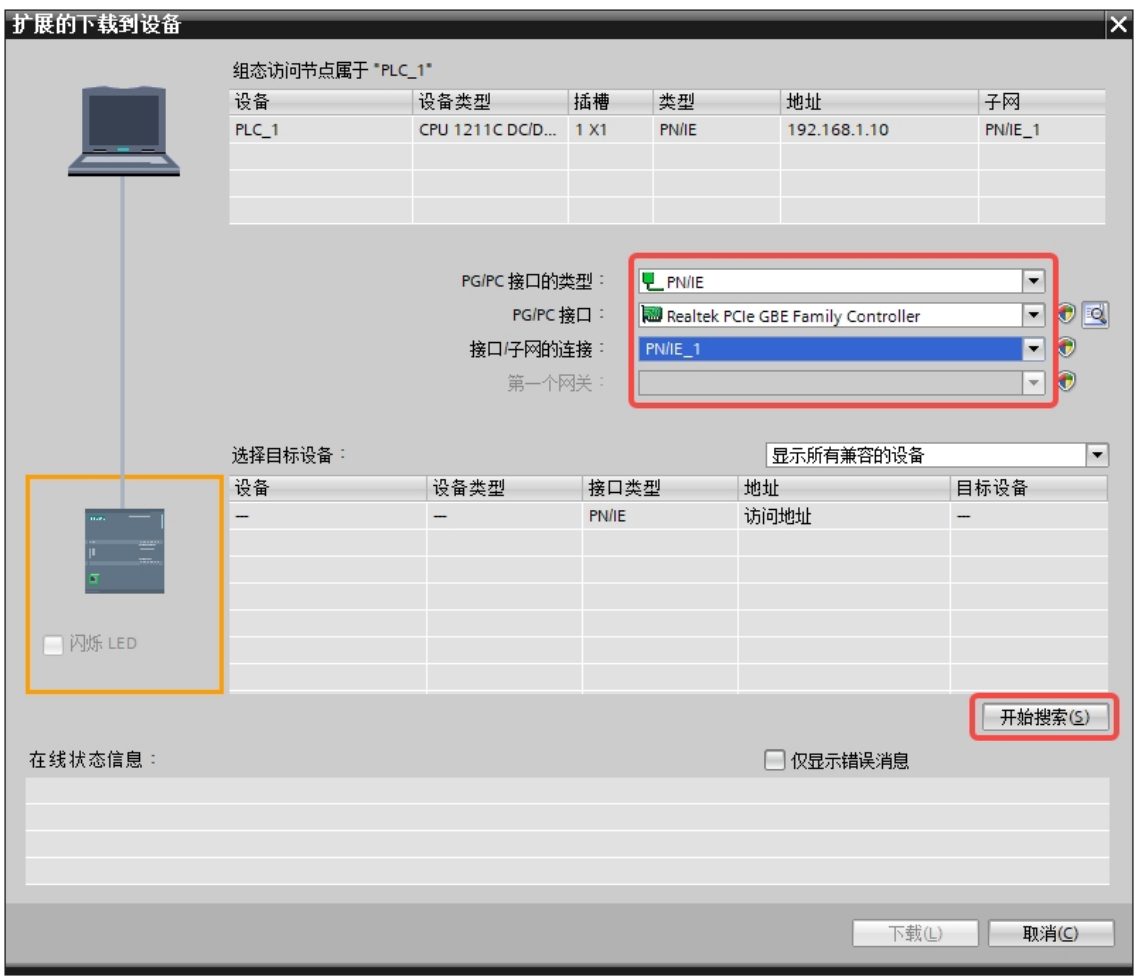

• 选中搜索到的 controller 设备,这里为 CPU 1121C,单击"下载":

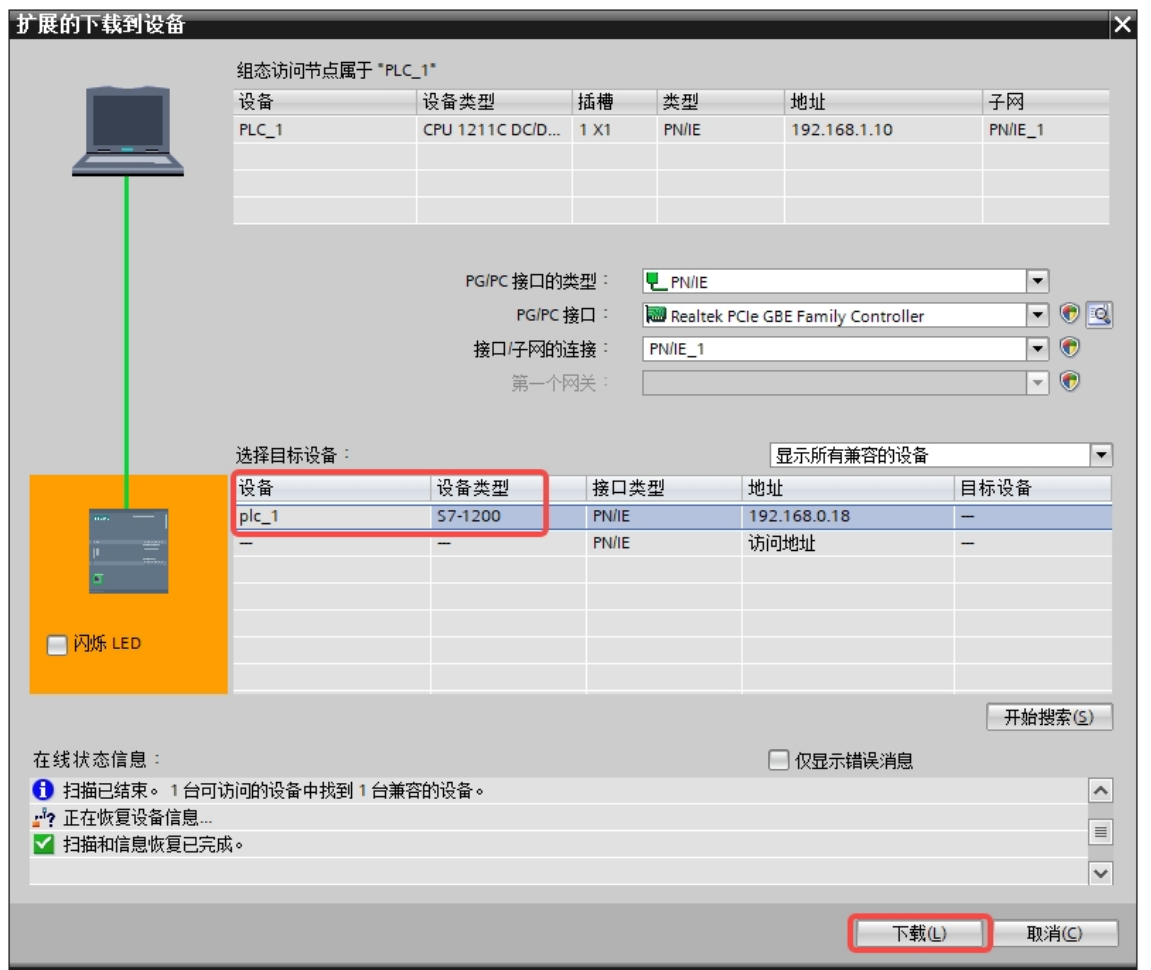

- 一切正常,单击"下载",等待下载完成:
- 单击"完成",等待启动:
- 单击"转到在线",在"诊断"选项卡中如果没有错误,代表通信正常。

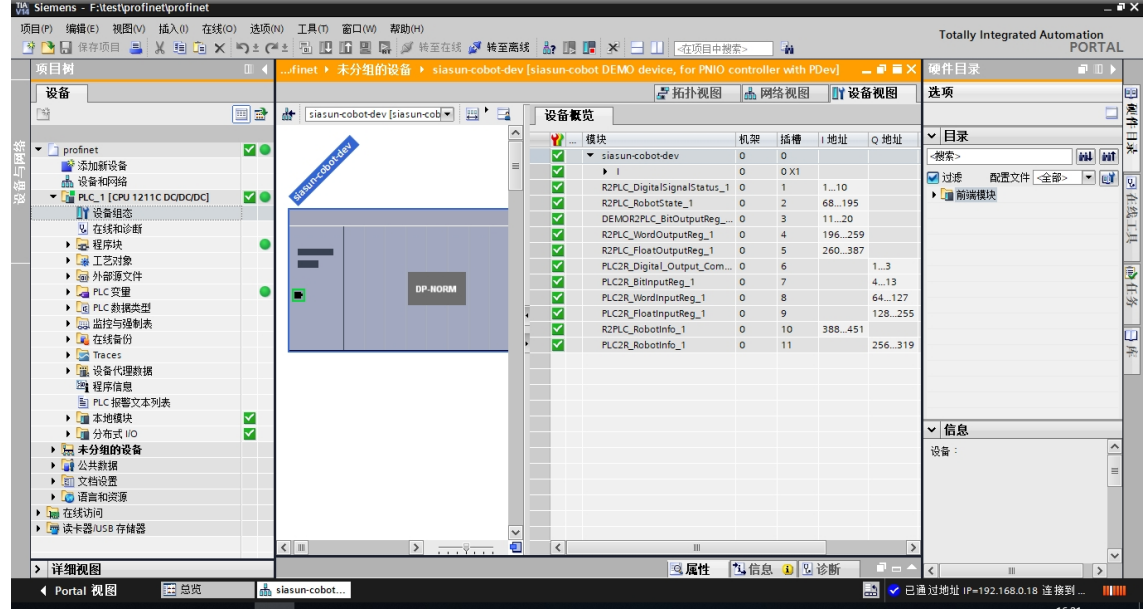

• 通信正常情况下,所有模块为"绿色底白色对勾"

## <span id="page-48-0"></span>**4.2 Slot** 数据结构

注: 各插槽(slot)的数据, WORD、FLOAT 类型的数据, 已经进行了字节转换处理。即转换成 低位高字节、高位低字节。

(1) Slot1\_R2PLC\_DigitalSignalStatus (10 byte): 机器人数字信号状态 数据方向: 机器人  $\rightarrow$  PLC

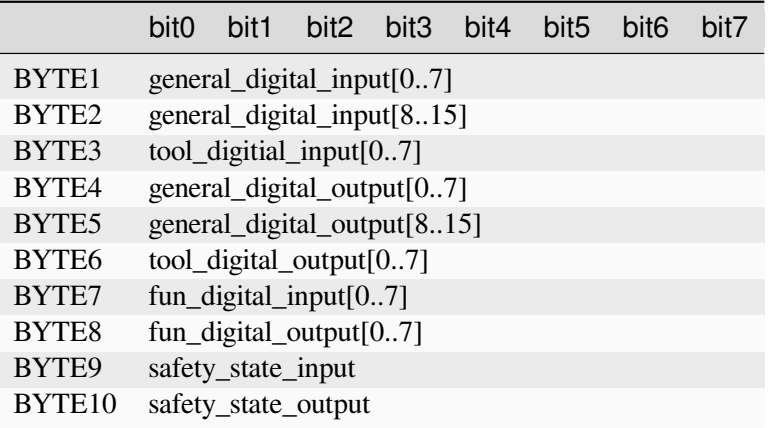

端子定义详见 DUCO CORE 硬件手册

general\_digital\_input: 控制柜普通 DI 状态。 tool\_digitial\_input:机械臂末端 DI 状态 general\_digital\_output:控制柜普通 DO 状态 tool\_digital\_output:机械臂末端 DO 状态 fun\_digital\_input:控制柜功能 DI 状态 fun\_digital\_output:控制柜功能 DO 状态 安全控制器状态 safety\_state 结构说明

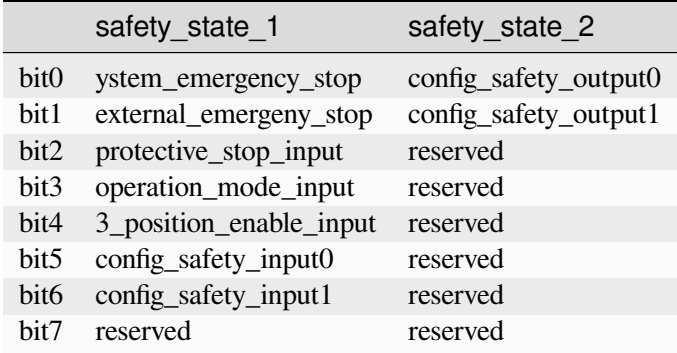

config\_safety\_input:由界面设置的安全 input

config\_safety\_output:由界面设置的安全 output

(2) Slot2\_R2PLC\_RobotState(29 float): 机器人状态信息输出 数据方向: 机器人——》PLC

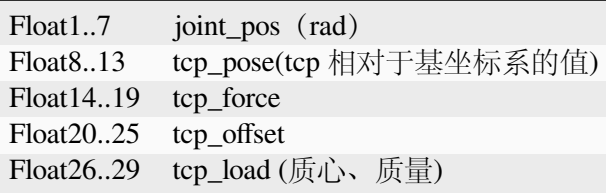

(3) Slot3\_R2PLC\_BitOutputReg (10 byte): 位输出寄存器, 输出机器人的当前位寄存器状 态信息 数据方向:机器人——》PLC

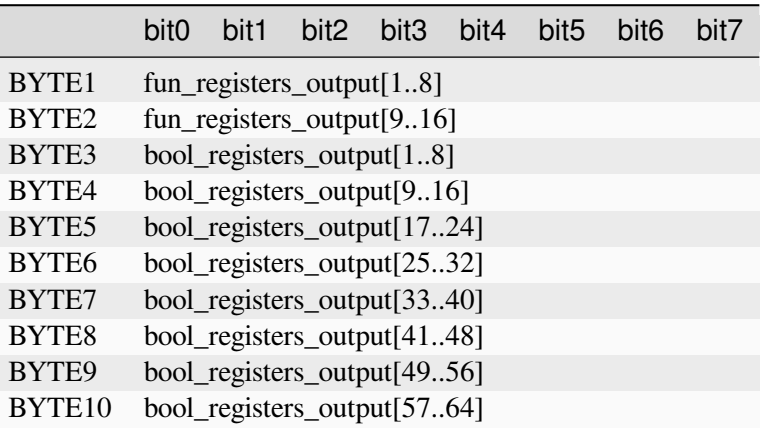

(4) Slot4\_R2PLC\_WordOutputReg (64 byte): Word 输出寄存器 数据方向: 机器人——》 PLC

Word1..32 word\_output\_register [1..32]

(5) Slot5\_R2PLC\_FloatOutputReg (32 float): 浮点输出寄存器 数据方向: 机器人——》 PLC

Float1..32 float\_output\_register [1..32]

(6)Slot6\_PLC2R\_Digital\_Output\_Command (3 byte) : 机器人相关控制指令输入 数据方向: PLC——》机器人

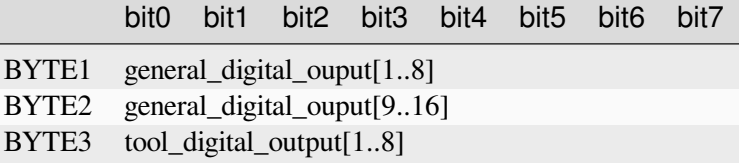

(7) Slot7\_PLC2R\_BitInputReg(10 byte): 通用位输入寄存器 数据方向: PLC——》机器人

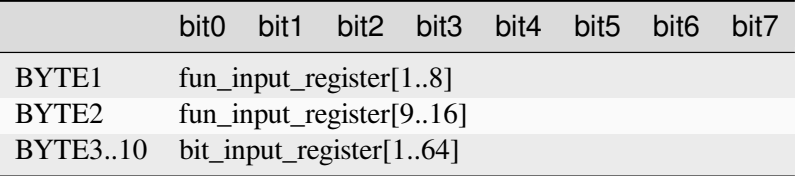

(8) Slot8\_PLC2R\_WordInputReg (64 byte): Word 输入寄存器 数据方向: PLC——>>> 机器人

#### Word1..32 word\_input\_register[1..32]

(9)Slot9\_PLC2R\_FloatInputReg(32 float): 通用浮点输入寄存器 数据方向: PLC ——》机器 人

Float1..32 float\_input\_register[1..32]

(10) Slot10\_R2PLC\_RobotInfo(16 float): 机器人速度等信息 数据方向: 机器人 ---- >> PLC

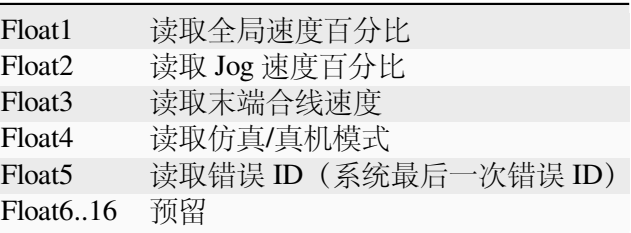

(11) Slot11\_PLC2R\_RobotInfo(16 float): 机器人速度等信息 数据方向: PLC -- > 机器人

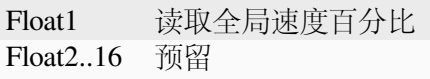

# **CHAPTER**

### **FIVE**

# **ETHERNET IP** 接口操作手册

# <span id="page-52-1"></span><span id="page-52-0"></span>**5.1 Ethernet** 及 **IP** 接口配置

### <span id="page-52-2"></span>**5.1.1** 接口说明

关于硬件接口说明,请参照 DUCO CORE 硬件手册。 Ethernet/IP 数据交互的周期为 4ms。

### **5.1.2** 脚本函数

机器人提供了相应的脚本函数,可读取或者写入数据接口的值。

*write\_reg(number:num,number:type,val)*

### 函数说明:

该函数可修改内部寄存器的值。

#### 参数说明:

num: 内部寄存器序号。

type: 修改的寄存器类型 1 为 bool 寄存器,2 为 word 寄存器,3 为 float 寄存器。 val: 根据 type 类型确定 val 类型。

当 type 为 1 时, val 类型为 boolean,true 表示真, false 表示假,num 范围为 1-64

当 type 为 2 时, val 类型为 number, 范围 0-65535, num 范围为 1-32

当 type 为 3 时, val 类型为 number, num 范围为 1-32

参数错误时函数不改变内部寄存器数值。

返回值:

无

#### 示例:

write  $reg( 5, 1, true)$ 

*read\_reg (number:num,number:type,number:in\_out)* 函数说明: 该函数可读取内部寄存器的值。 参数说明: num: 内部 bool 寄存器序号。 type: 寄存器类型 1 为 bool 寄存器,2 为 word 寄存器,3 为 float 寄存器。 当 type 为 1 时, num 范围为 1-64。 当 type 为  $2$  时, num 范围为  $1-32$ 。 当 type 为 3 时, num 范围为 1-32。 参数错误时函数不改变内部寄存器数值。 in\_out: 为 0 时代表读取输入寄存器,1 代表读取输出寄存器。 返回值: 当 type 为 1 时, 返回值类型为 boolean,true 表示真, false 表示假。 当 type 为  $2$  时, 返回值类型为 number, 范围为  $0$ -65535。 当 type 为 3 时, 返回值类型为 number。 示例:

 $ret=read\_reg(10,1,1)$ 

#### **5.1.3** 配置流程

下面以欧姆龙 PLC 为例, 使用 Sysmac Studio 软件简述 Ethernet/IP 接口的 配置流程:

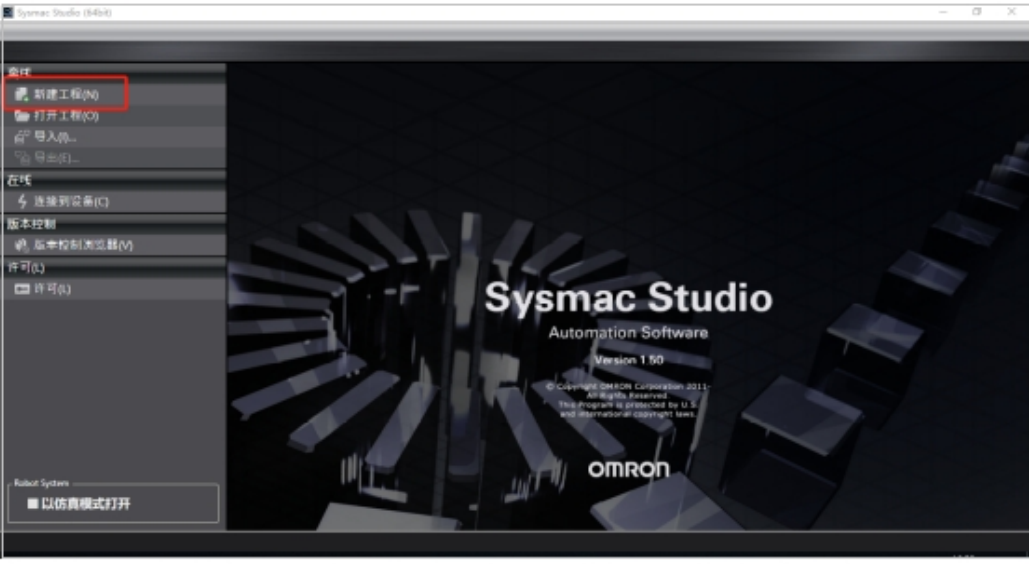

• 单击"新建工程":

• 输入工程名称和作者,选择当前设备的型号,然后点击"创建":

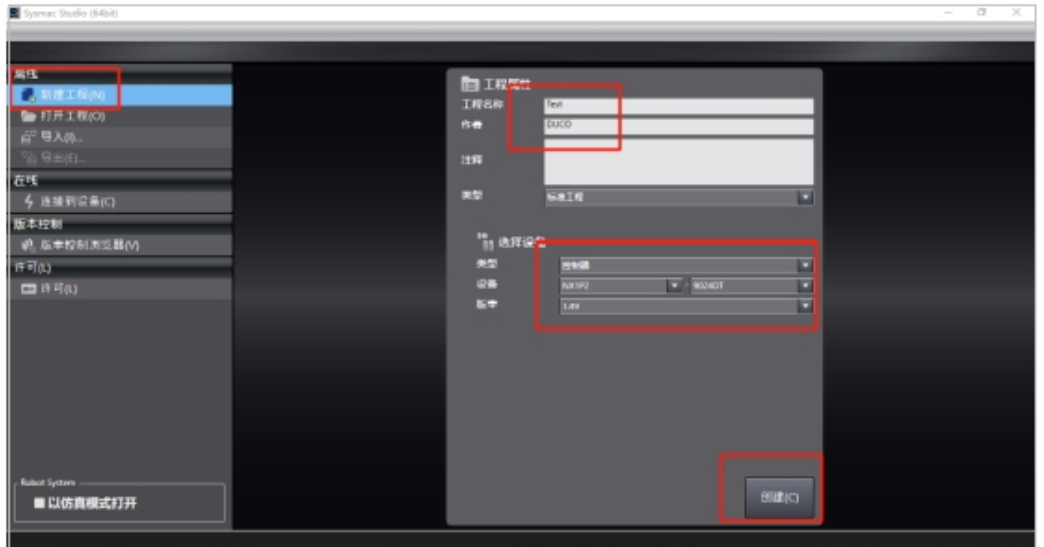

• 点击"编程"下拉框, 点击"全局变量"; 在"全局变量"页面里, 鼠标右键, 点击"新建",创建用于接收和发送的变量(robot→PLC 的字节大小是 344, PLC→robot 的字节大小是 208),并选择变量网络公开类型:

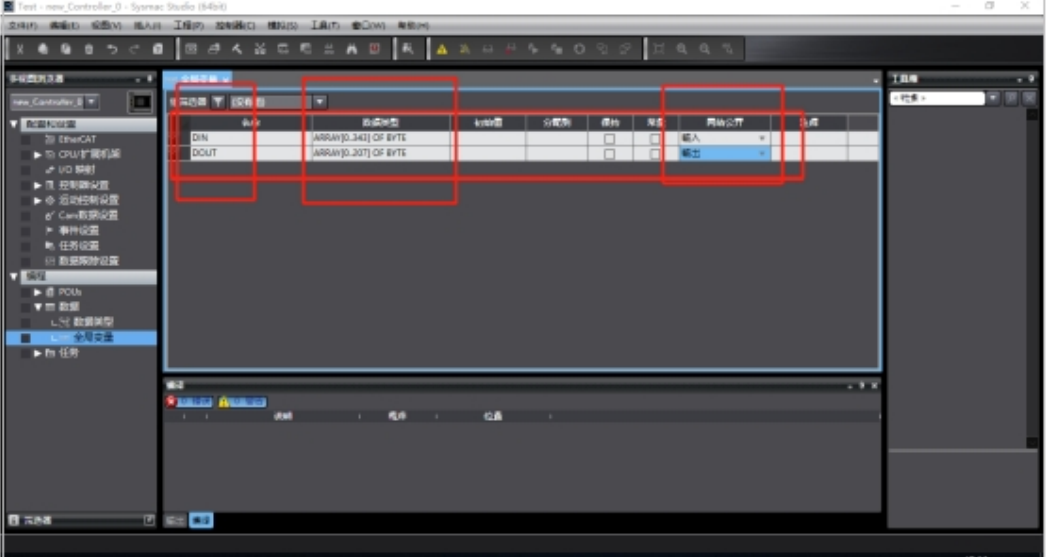

• 点击"控制器"、"通信设置",在弹出的界面里选择连接类型,输入 PLC 的 IP, 并点击"Ethernet 通信测试", 检查电脑和 PLC 的通信是否正常:

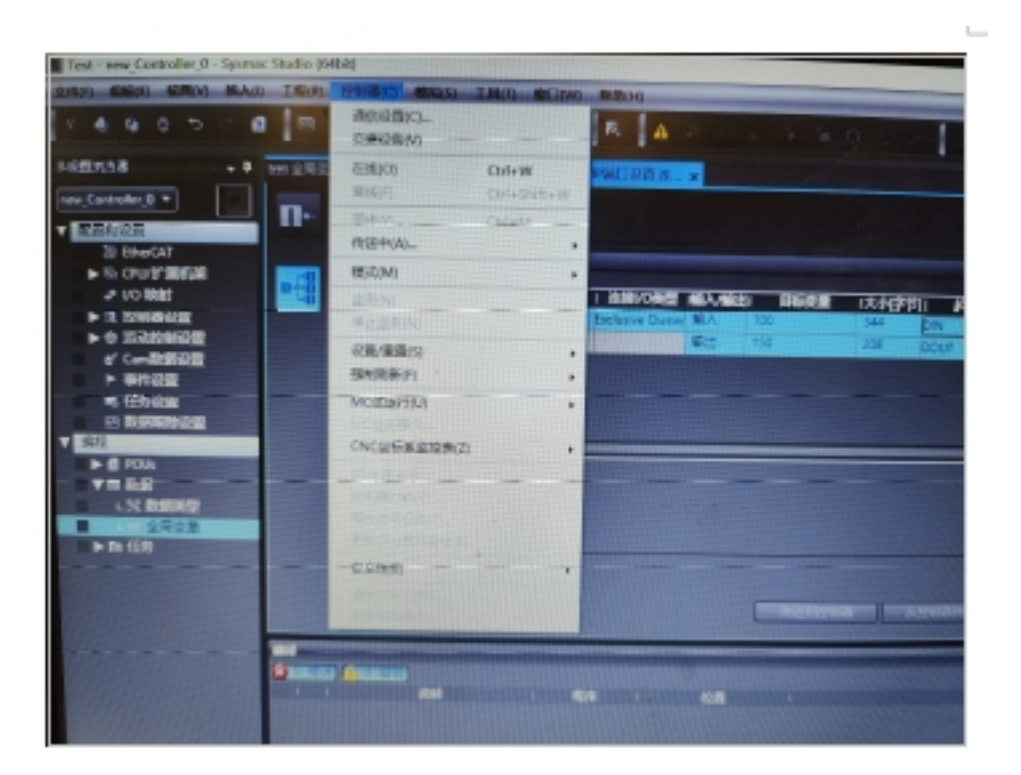

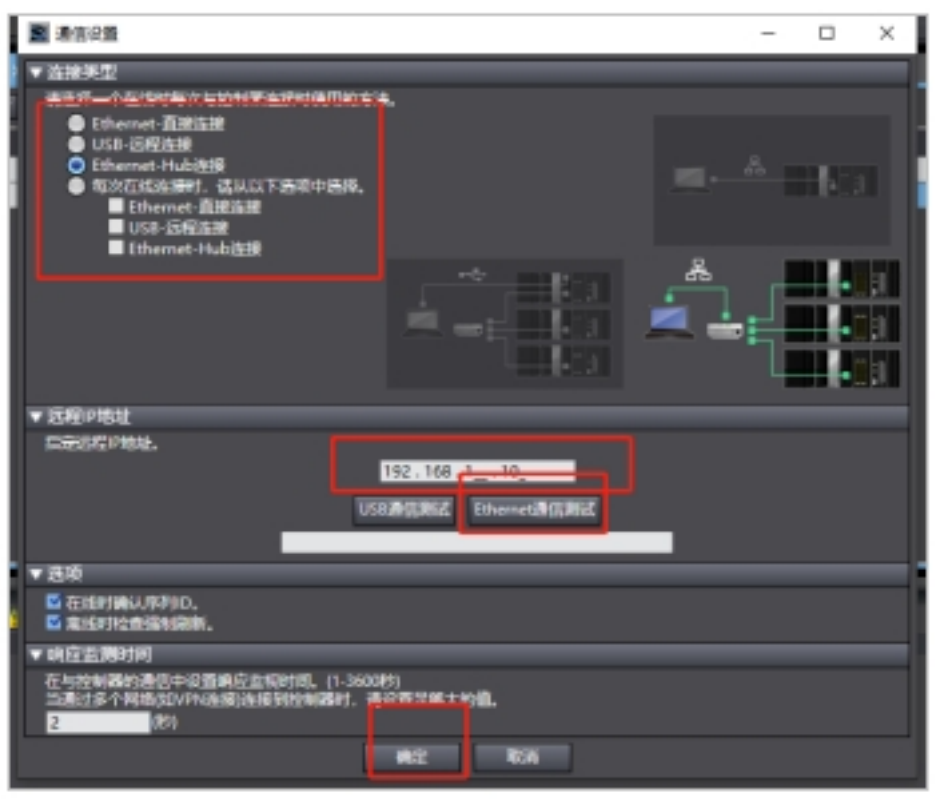

• 点击"工具"、"EtherNet/IP 连接设置 (N)", 加载"EtherNet/IP 设备列表"窗口:

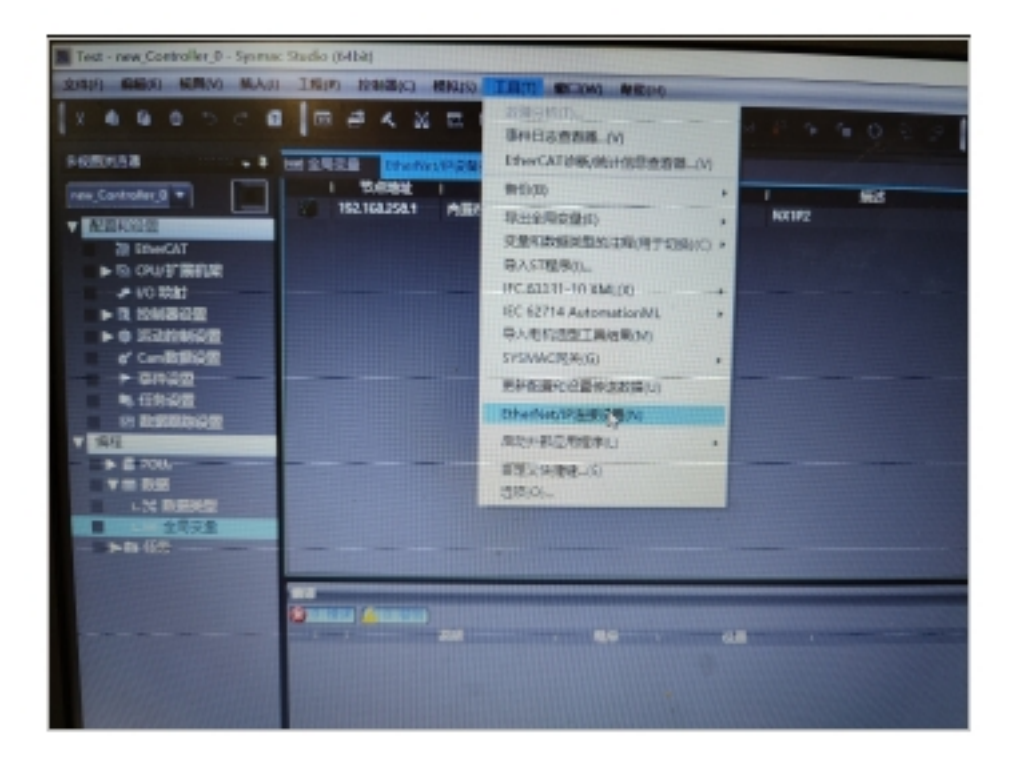

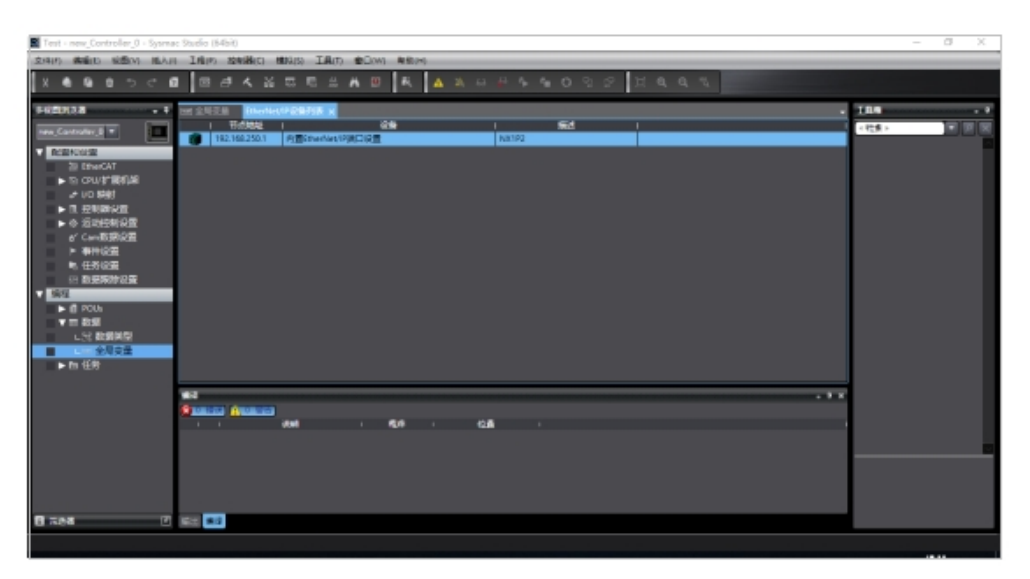

• 双击"EtherNet/IP 设备列表"中条目, 加载"内置 EtherNet/IP 端口设置连接设 置"窗口:

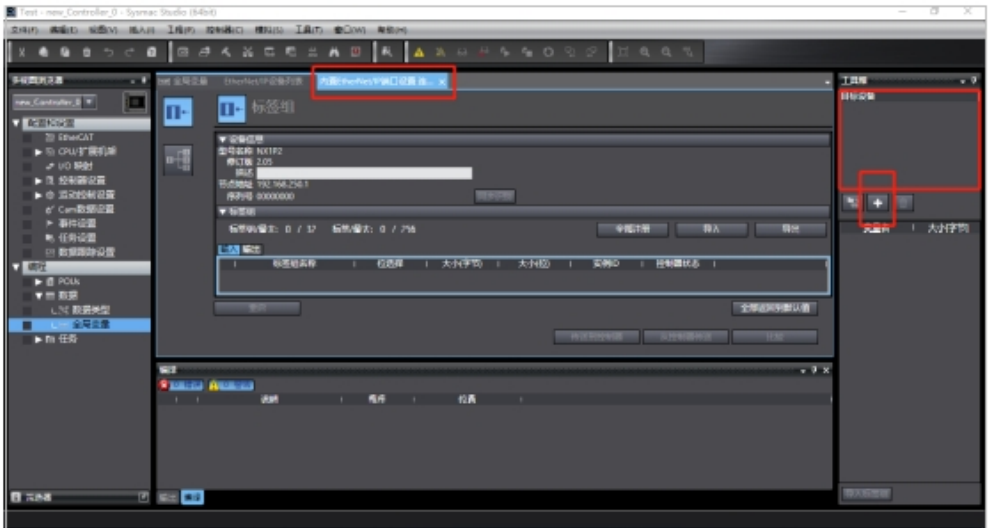

• 在软件右侧的"目标设备"窗口, 鼠标右键, 点击"显示 EDS", 弹出 "EDS 库"列表,点击"安装",选择 DUCO COBOT 的 EDS 文件:

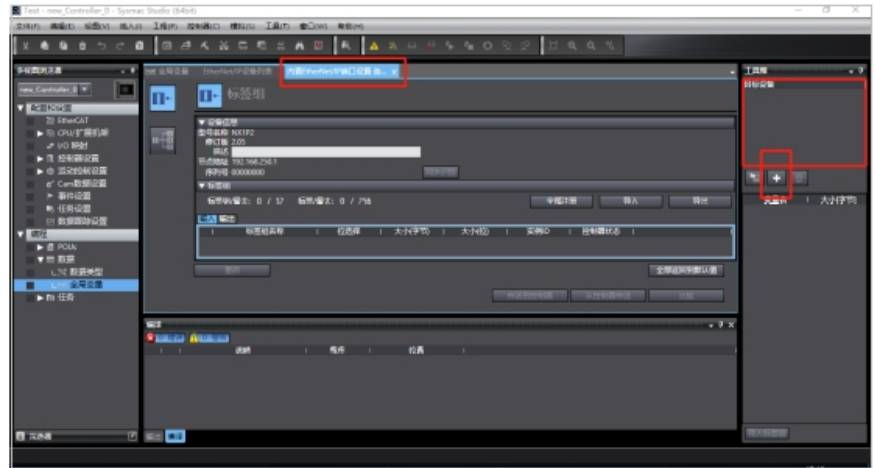

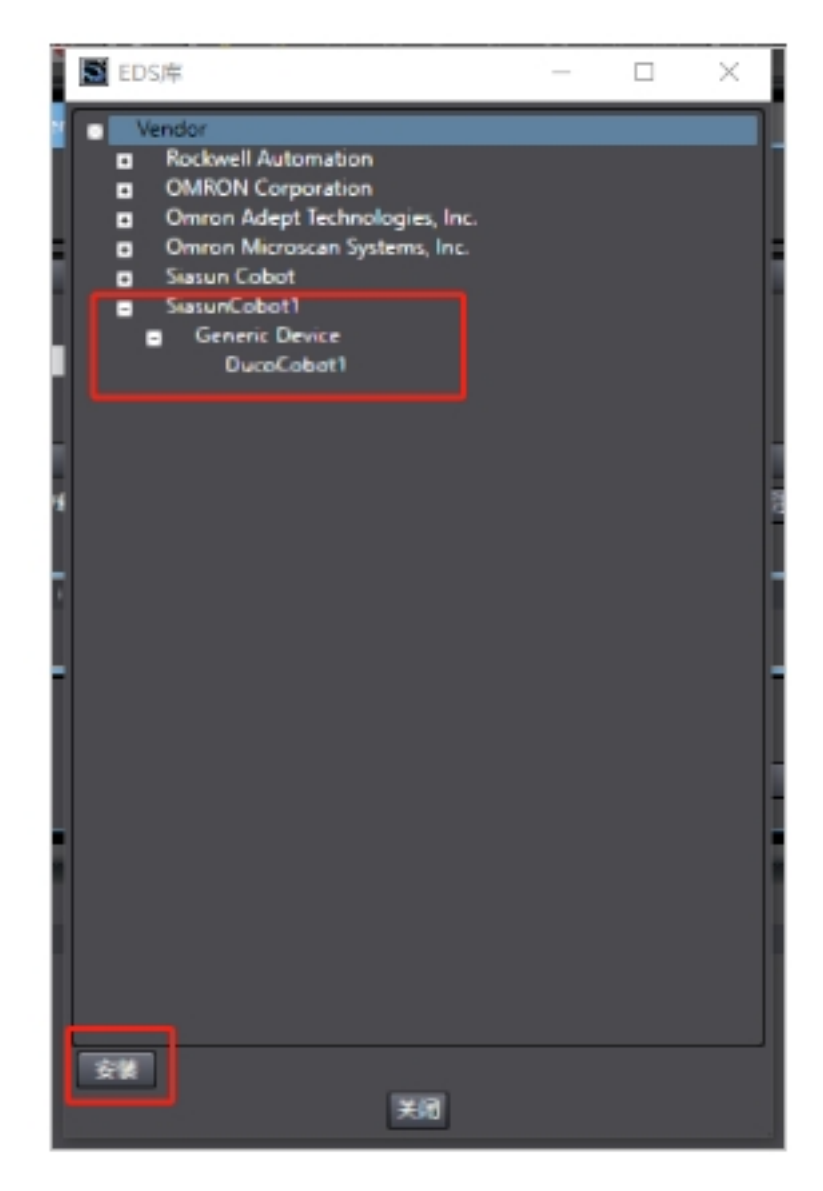

• 单击"目标设备"窗口下方的"+"按键,添加机器人的 IP,选择 DUCO COBOT 的 EDS,并选择修订版本,然后点击添加:

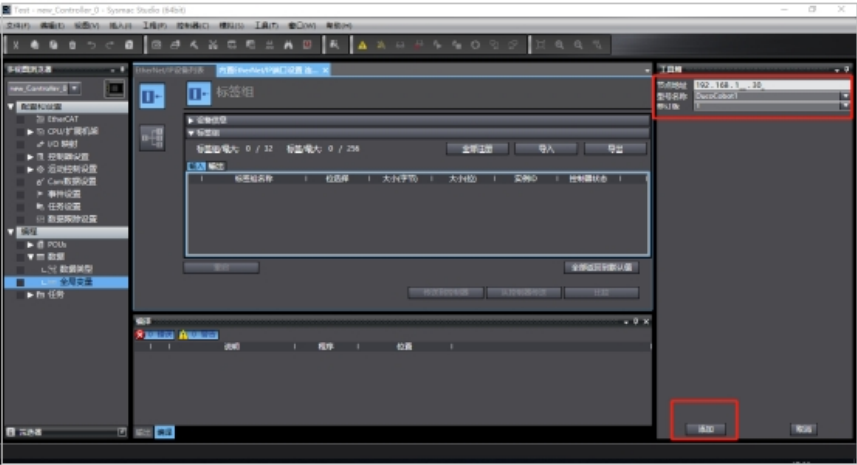

• 点击"标签组"窗口里的"全部注册"按键,注册创建的全局 变量:

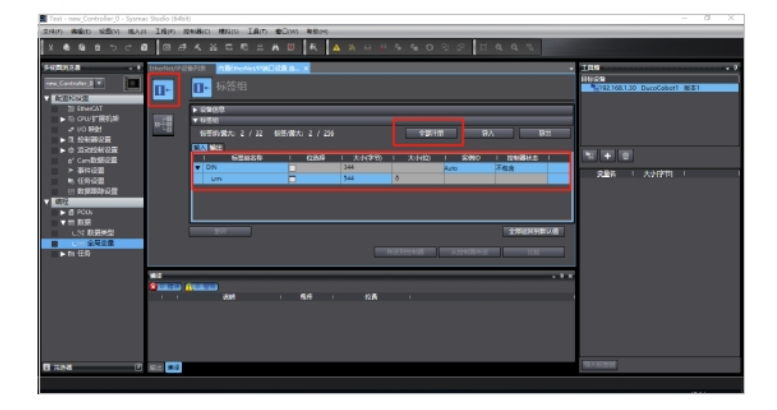

• 点击"连接"图标,然后双击创建的目标设备(或鼠标左键长 按目标设备,并拖拽到"连接"窗口),将机器人的输入输出 变量添加到"连接"窗口:

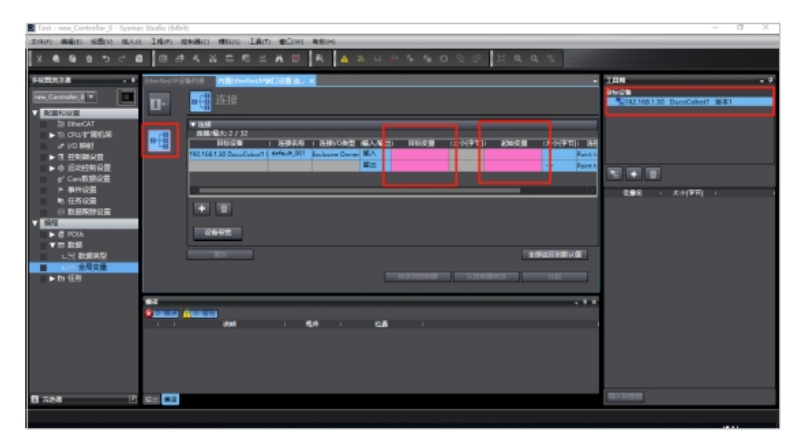

• 输入目标变量填写"100",输入起始变量选择全局变量的输  $\lambda$  "DIN"; 输出目标变量填写"150", 输出起始变量选择全 局变量的输出"DOUT":

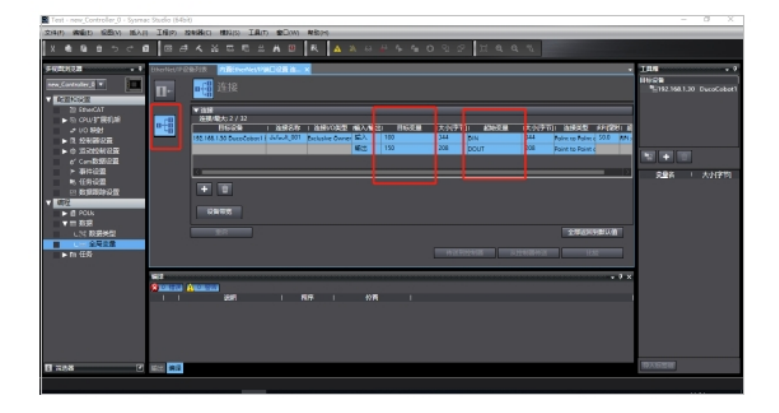

• 点击"在线"图标,连接 PLC:

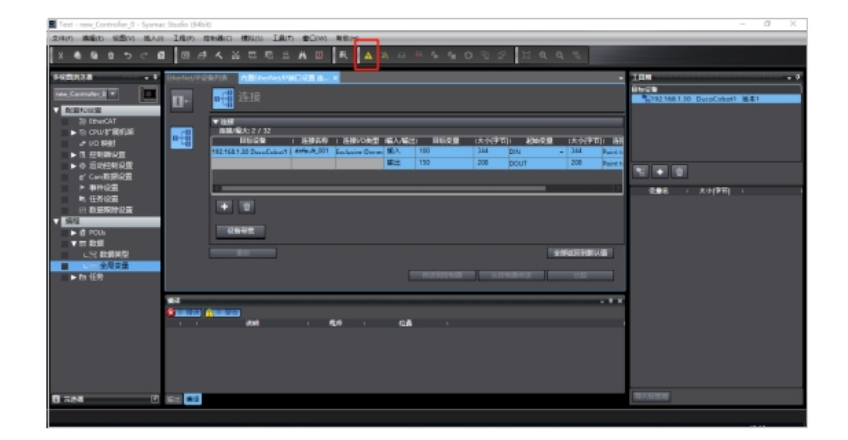

• 连接成功后,点击"控制器"、"同步",在弹出的对话框里,勾选所有 选项,并点击"传送到设备",将 EDS 下载到 PLC:

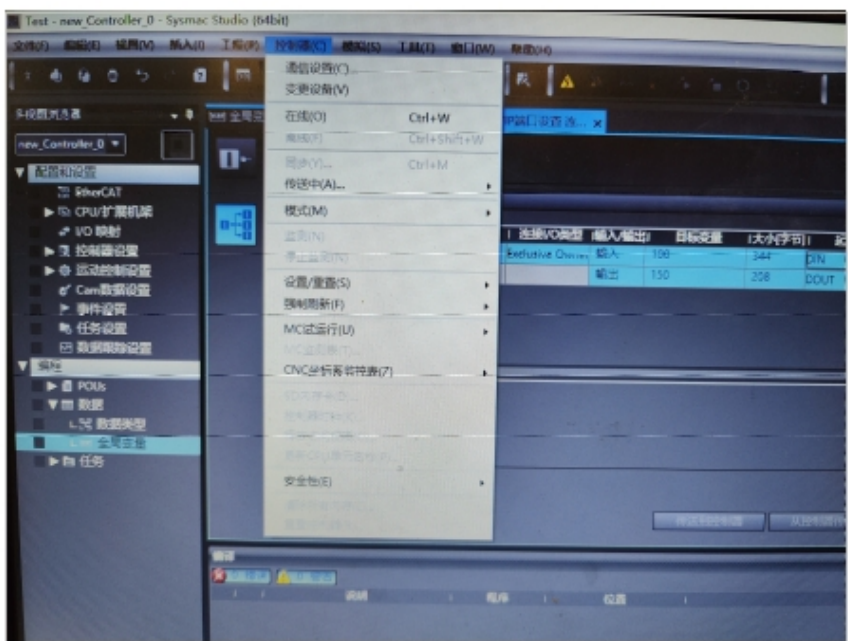

• 点击"内置 EtherNet/IP 端口设置连接设置"窗口里的"传送 到控制器",在弹出的对话框里选择"编辑模式传送":

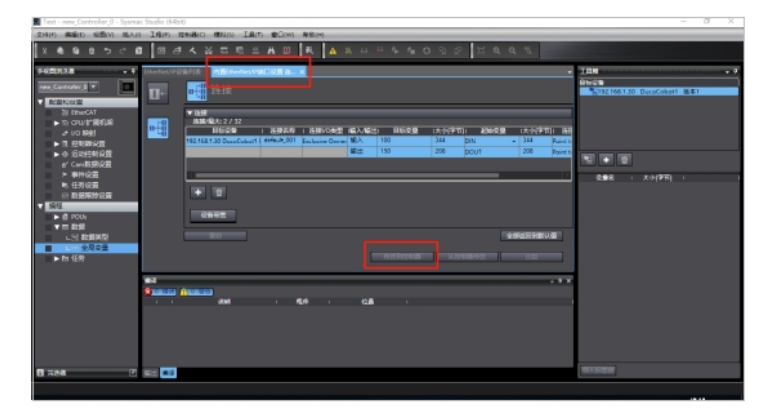

• 点击"控制器"、"模式",选择"运行模式"。然后,点 击"监控"图标, 加载"监视"窗口, 添加输入、输出 变量,监控(或设置)PLC接收和输出的数据(接收的

#### 数据不能修改):

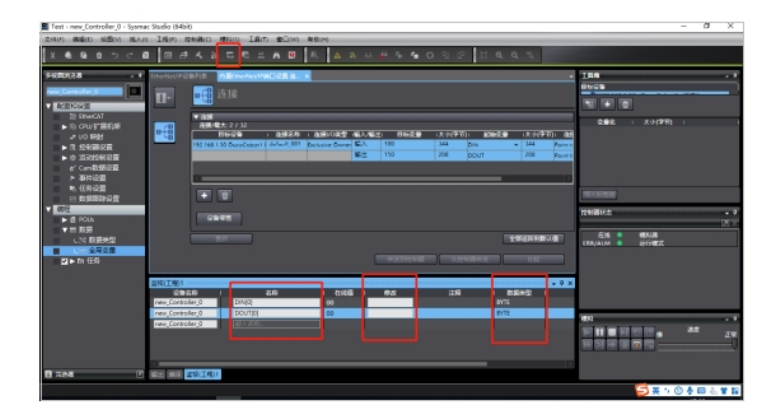

# **5.2** 数据结构

(1)R2PLC\_DigitalSignalStatus(10 byte):机器人数字信号状态 数据方向:机器人 →PLC

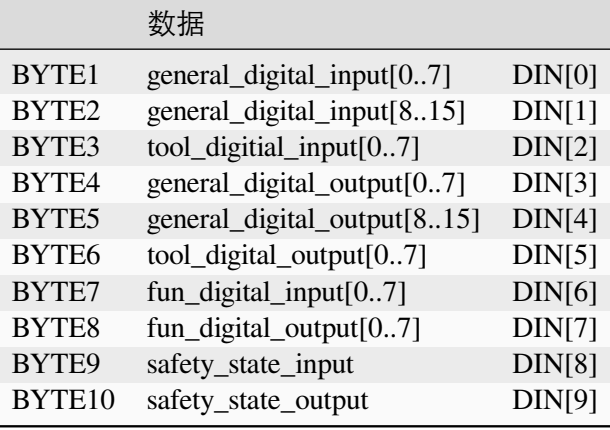

注:以上文示例中全局变量 DIN 为例。 端子定义详见 DUCO CORE 硬件手册 general\_digital\_input: 控制柜普通 DI 状态。 tool\_digitial\_input:机械臂末端 DI 状态 general\_digital\_output:控制柜普通 DO 状态 tool\_digital\_output:机械臂末端 DO 状态 fun\_digital\_input:控制柜功能 DI 状态 fun\_digital\_output:控制柜功能 DO 状态 安全控制器状态 safety\_state 结构说明

![](_page_62_Picture_316.jpeg)

config\_safety\_input:由界面设置的安全 input

config\_safety\_output:由界面设置的安全 output

(2) R2PLC\_Reserved (6 byte): 机器人数字信号状态 数据方向: 机器人→PLC

BYTE1..6 reserved  $[0..5]$  DIN $[10...15]$ 

(3) R2PLC\_RobotState(32float): 机器人状态信息输出 数据方向: 机器人→PLC

![](_page_62_Picture_317.jpeg)

注:以上文示例中全局变量 DIN 为例。

(4) R2PLC\_BitOutputReg (10 byte): 位输出寄存器,输出机器人的当前位寄存器状态信 息 数据方向:机器人 →PLC

![](_page_62_Picture_318.jpeg)

注:以上文示例中全局变量 DIN 为例。

(5) R2PLC\_WordOutputReg (64 byte): Word 输出寄存器 数据方向: 机器人→PLC

```
Word1..32 word_output_register [1..32] DIN[154…217]
```
- 注:以上文示例中全局变量 DIN 为例。
- (6)R2PLC\_FloatOutputReg(32 float): 浮点输出寄存器 数据方向:机器人 →PLC

Float1..32 float\_output\_register  $[1..32]$  DIN $[220...347]$ 

注:以上文示例中全局变量 DIN 为例。

(7)R2PLC\_RobotInfo(16 float): 末端合线速度等信息 数据方向:机器人 →PLC

![](_page_63_Picture_308.jpeg)

注:以上文示例中全局变量 DIN 为例。

(8)PLC2R\_Digital\_Output\_Command (3 byte) : 机器人相关控制指令输入 数据方向:PLC→ 机器人

![](_page_63_Picture_309.jpeg)

- 注:以上文示例中全局变量 DOUT 为例。
	- (9)PLC2R\_Reserved (7 byte) : 预留 数据方向:PLC→ 机器人

BYTE1..7 Reserved DOUT[3…9]

注:以上文示例中全局变量 DOUT 为例。

(10)BitInputReg(10 byte): 通用位输入寄存器 数据方向:PLC→ 机器人

![](_page_63_Picture_310.jpeg)

注:以上文示例中全局变量 DOUT 为例。

(11) PLC2R\_WordInputReg (64 byte): Word 输入寄存器 数据方向: PLC→ 机器人

BYTE1..32 word\_input\_register $[1..32]$  DOUT $[20\cdots83]$ 

- 注:以上文示例中全局变量 DOUT 为例。
	- (12)PLC2R\_FloatInputReg(32 float): 通用浮点输入寄存器 数据方向: PLC → 机器人

Float1..32 float\_input\_register[1..32] DOUT[84…211]

注:以上文示例中全局变量 DOUT 为例。

(13)PLC2R\_RobotInfo (16 float): 全局速度百分比等信息 数据方向: PLC → 机器人

![](_page_64_Picture_91.jpeg)

注:以上文示例中全局变量 DOUT 为例。